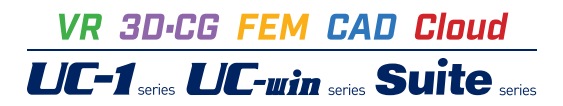

# UC-DrawツールズSlab bridge (床版橋)

**Operation Guidance** 操作ガイダンス

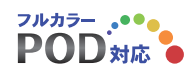

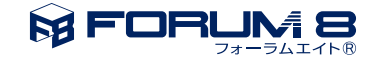

# 本書のご使用にあたって

操作ガイダンスは、主に初めて本製品を利用する方を対象に操作の流れに沿って、操作、入力、処理方法を説 明したものです。

ご利用にあたって

ご使用製品のバージョンは、製品「ヘルプ」のバージョン情報よりご確認下さい。 本書は、表紙に掲載のバージョンにより、ご説明しています。 最新バージョンでない場合もございます。ご了承下さい。

本製品及び本書のご使用による貴社の金銭上の損害及び逸失利益または、第三者からのいかなる請求につい ても、弊社は、その責任を一切負いませんので、あらかじめご了承下さい。 製品のご使用については、「使用権許諾契約書」が設けられています。

※掲載されている各社名、各社製品名は一般に各社の登録商標または商標です。

© 2022 FORUM8 Co.,Ltd. All rights reserved.

目次

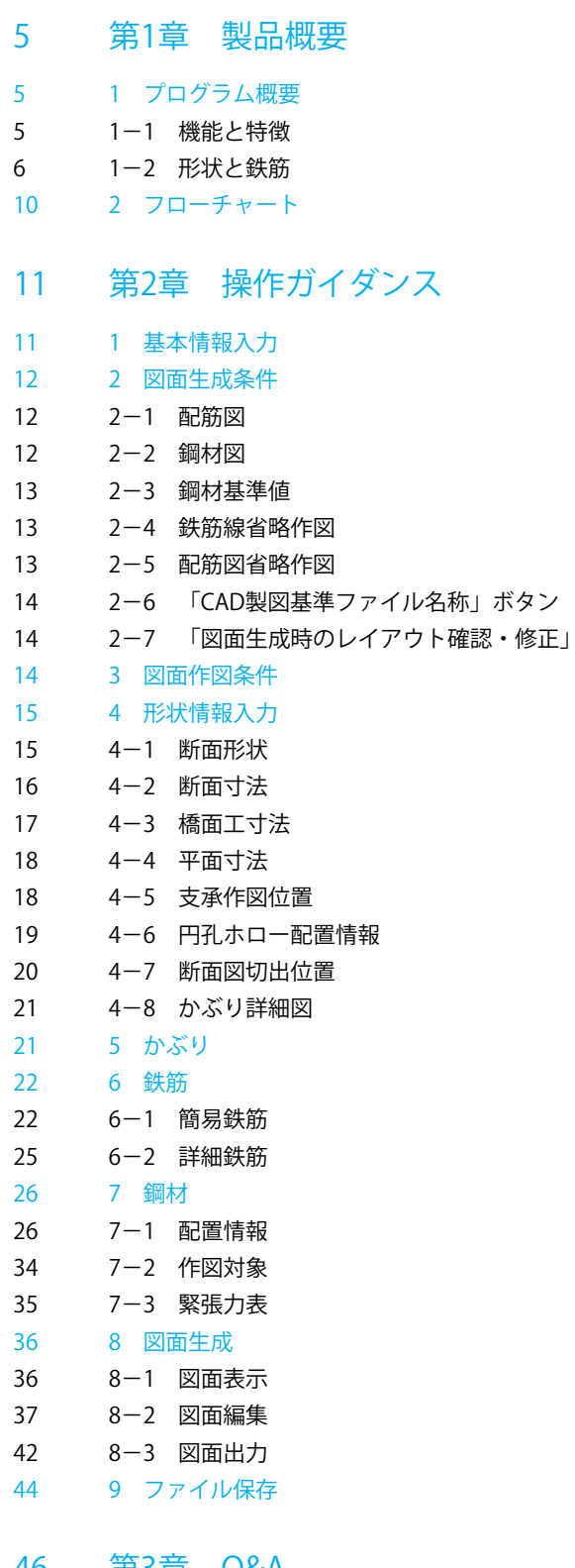

### [第3章 Q&A](#page-45-0)

- [1 UC-Drawツールズ「共通」](#page-45-0)
- [2 UC-Drawツールズ\(Slab bridge\)「図面作成」](#page-52-0)

# <span id="page-4-0"></span>第1章 製品概要

### 1 プログラム概要

### 1-1 機能と特徴

「UC-Drawツールズ (Slab bridge)」は、充実断面および円孔ホロー中空断面をもつプレストレストコンクリート(以下PC)· 鉄筋コンクリート(以下RC)床版橋の配筋図・加工図・鉄筋表・PC鋼材配置図・PC鋼材質量表・緊張力表などの図面の一 括自動生成プログラムで、以下の特徴を備えています。

#### ◆スピーディな図面作成

形状寸法や配筋情報などを入力することにより内部的に作図データを一括生成するため、短時間に目的とする構造物の配 筋図面が得られます。

#### ◆材料計算作業の解消

入力された形状情報・配筋情報と作図条件で設定された基準値やまるめ・止めに従って材料計算を行い、加工図・鉄筋表・ 数量表などを自動生成しますので、鉄筋の寸法・質量やコンクリート体積などの 計算作業を解消します。 また、必要に応じ減長計算を行ったり、変化表を生成することも行えます。

#### ◆簡易入力と詳細入力の採用

配筋に関するデータ入力には、基準ピッチや配筋方法などの少ない入力で配筋図生成が行える簡易入力と、鉄筋ごとに配置 開始位置・ピッチ・ピッチ数など入力することで自由度の高い配筋図生成が行える詳細入力をサポートしています。

◆細かな作図書式に対応

作図条件で寸法線や引出線・文字・表などの作図書式の細かな設定が行えます。各図形はその設定に基づいて生成されます ので、きめ細かな図形生成が行えます。

#### ◆各種基準類に沿った図面作成

以下の基準類に準拠した図面作成が行えます。

・CAD製図基準(案) 国土交通省 平成20年5月版

- ・CADによる図面作成要領(案) 日本道路公団 平成13年10月版
- ・調査等業務の電子納品要領(案) 図面作成編 日本道路公団 平成17年4月版

#### ◆生成図面の確認・編集・印刷

生成した図面の確認表示や図形・寸法線・引出線などの編集(位置調整)、プリンタ・プロッタへの印刷が行えます。

#### ◆様々な形式の図面ファイル出力に対応

弊社の製品である「UC-Draw」のオリジナル形式のファイル(PSX)だけでなく、「SXF」・「DXF」・「DWG」「JWW」・ 「JWC」形式のファイル出力が行えます。

# <span id="page-5-0"></span>1-2 形状と鉄筋

床版橋の図面作成でサポートする形状および鉄筋については、以下を参照してください。

1)形状

- ◆断面形状
- (1)充実断面(床版桁)および中空床版(円孔ホロー)の作図が行えます。
- (2)断面の左右に張り出し部を設けることができます。
- (3)高欄、地覆、中央分離帯を含む橋面工の作図が行えます。

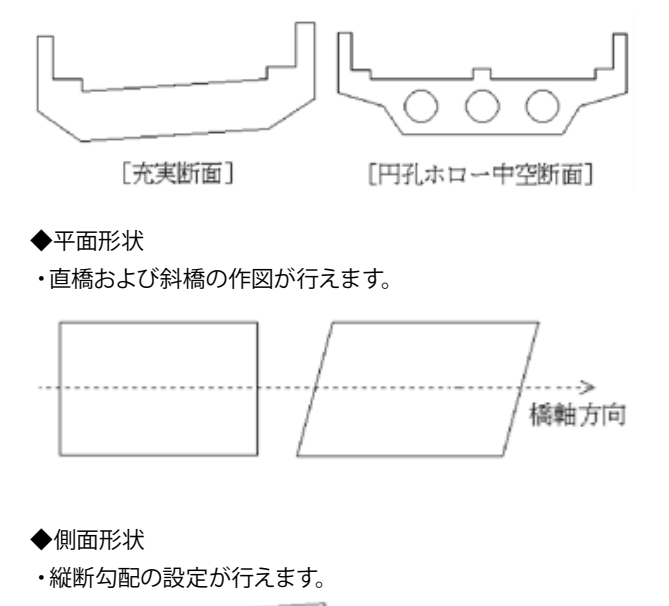

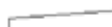

◆その他

・沓座部分の作図が行えます。

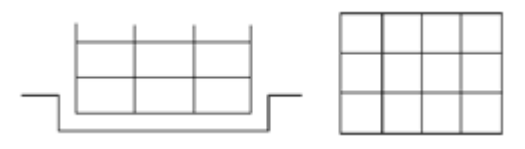

2)作図鉄筋

橋軸方向および支承線直角方向に配筋される鉄筋で、以下の鉄筋が配筋できます。

◆軸鉄筋

橋軸方向および支承線直角方向に配筋される鉄筋で、以下の鉄筋が配筋できます。

▼鉄筋の種類

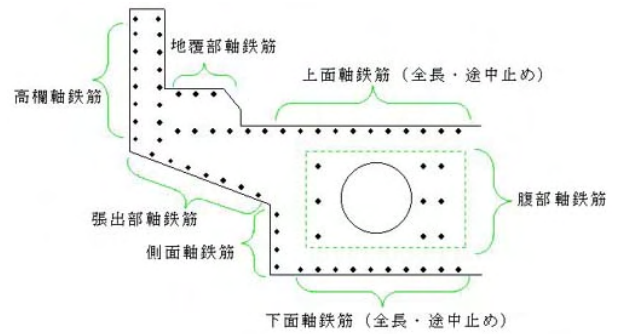

#### ▼各鉄筋の形状

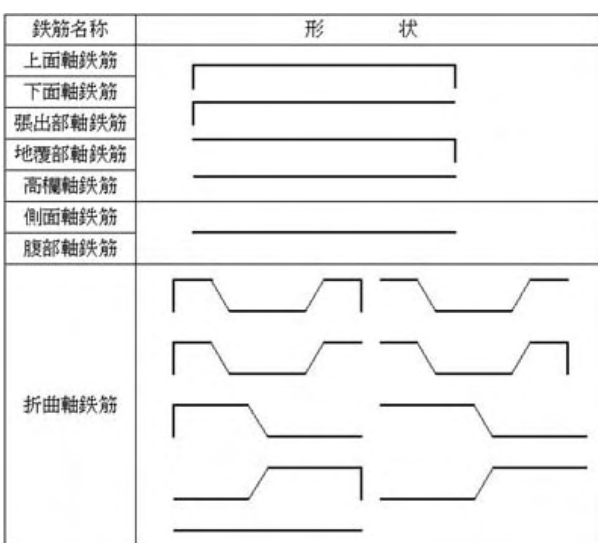

### ◆横鉄筋

橋軸直角方向および支承線方向に配筋される鉄筋で、以下の鉄筋が配筋できます。

#### ▼鉄筋の種類

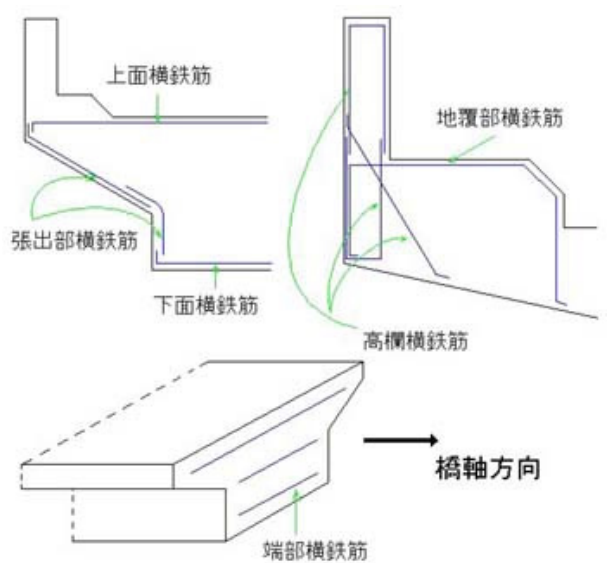

### ▼各鉄筋の形状

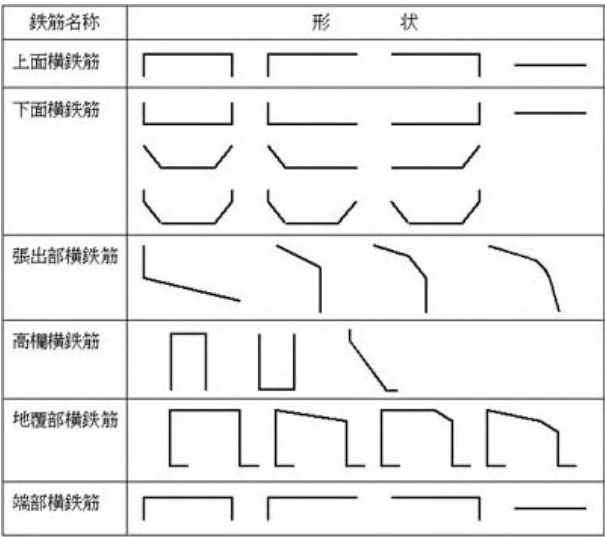

◆その他の鉄筋

軸鉄筋・横鉄筋以外に以下の鉄筋を配筋できます。

▼スターラップ

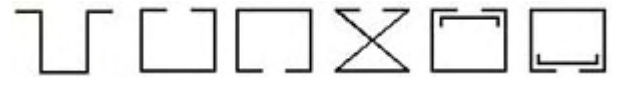

▼棚筋(PC鋼材を載せる鉄筋)

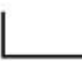

▼沓座補強筋

(沓座部分に配置される補強筋)

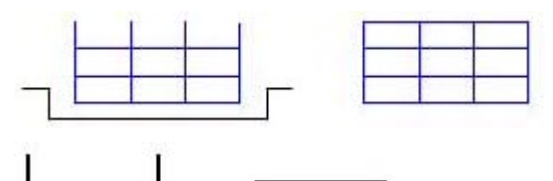

▼鈍角鉄筋

(斜橋の鈍角部の上面・下面に配置される補強筋)

▼ホロー補強筋(円孔ホローの端部に配置される補強筋)

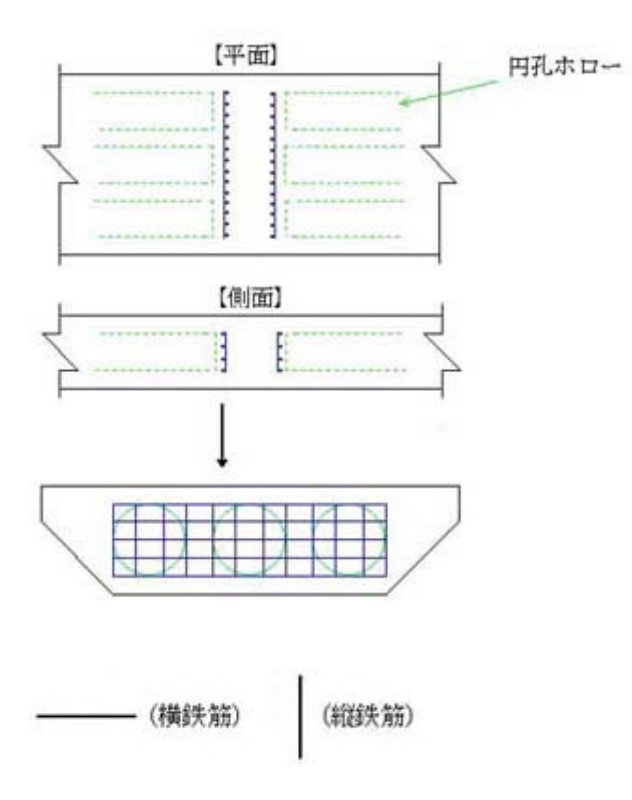

◆PC鋼材

本プログラムでは、橋軸方向のPC鋼材を最大50本まで配置できます。 また1本1本につき、直線要素と円弧要素の指定を用いて任意に配置形状を指定できます。 ▼側面/平面図

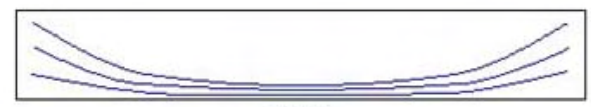

【側面】

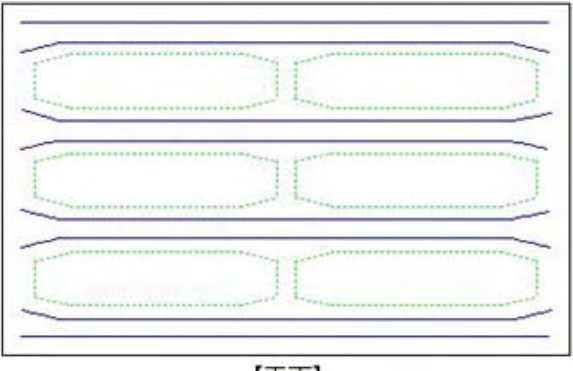

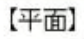

<span id="page-9-0"></span>2 フローチャート

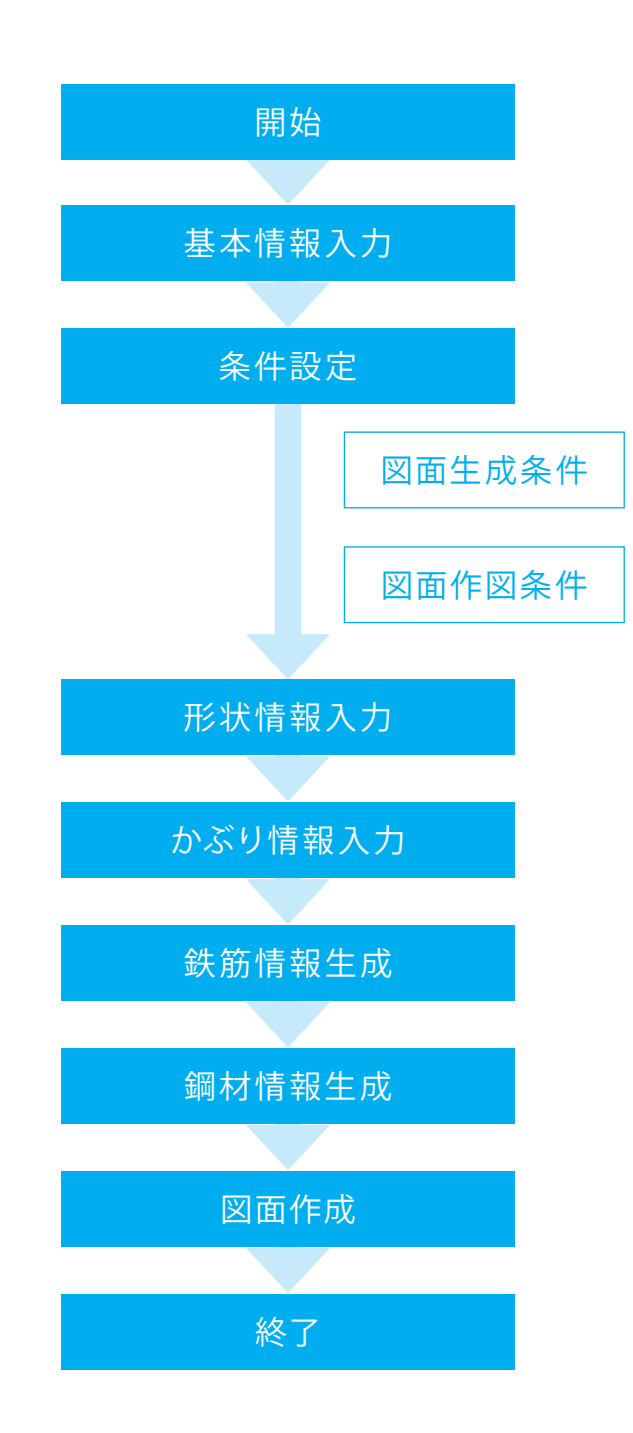

# <span id="page-10-0"></span>第2章 操作ガイダンス

# 1 基本情報入力

サンプルデータ「Smp1.SLB」を例題として作成します。 各入力項目の詳細については製品の【ヘルプ】をご覧ください。

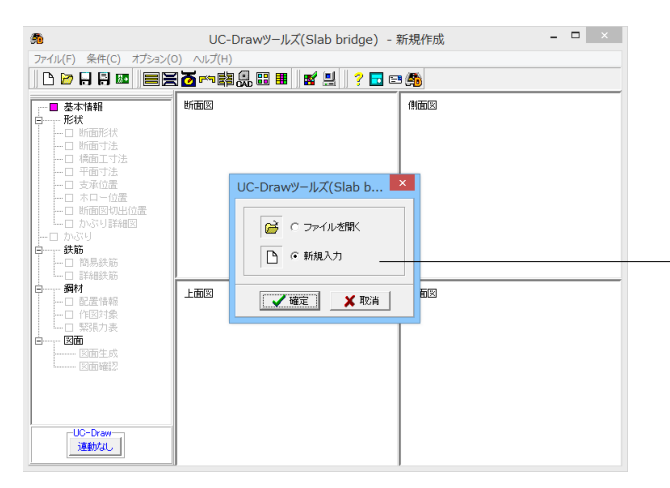

プログラムを起動し、「新規入力」を選択します。

※すでに保存されているデータファイルを読み込む場合は、 「ファイルを開く」を選択し、「確定」ボタンを押してくださ い。

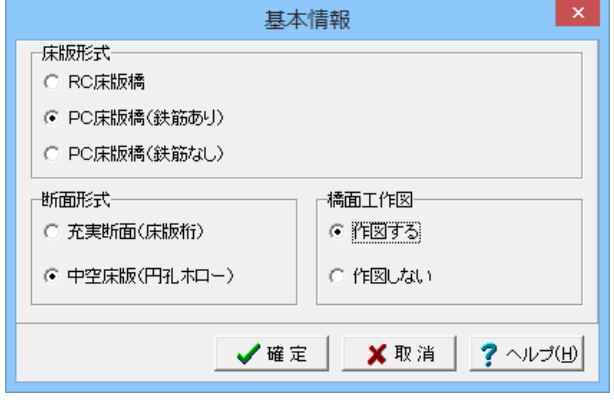

「基本情報」画面が表示されますので、下記画面または下表の 入力値に従って設定してください。

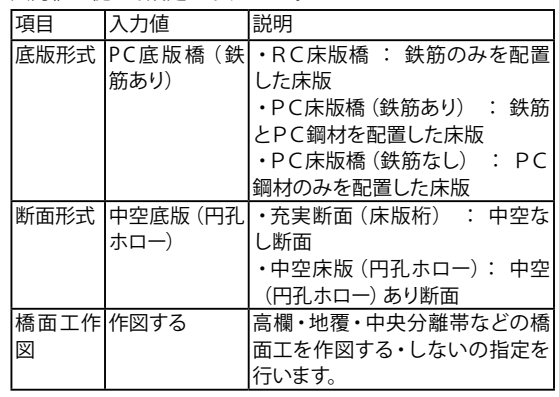

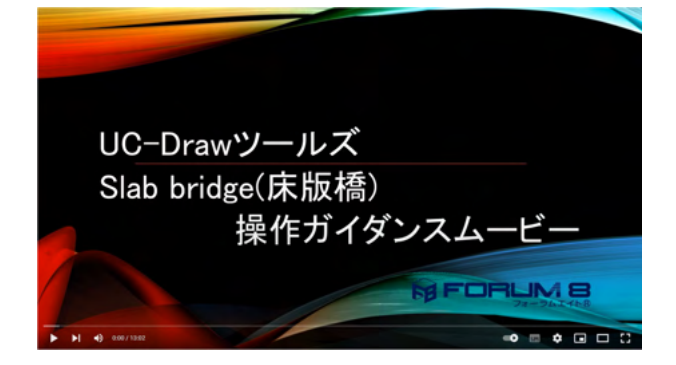

操作ガイダンスムービー

Youtubeへ操作手順を掲載しております。 UC-Drawツールズ Slab bridge(床板橋) Ver.1.2操作ガイダンス ムービー(13:02) https://youtu.be/EFctsKFHSoo

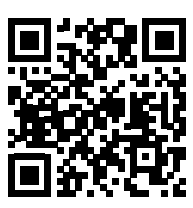

# <span id="page-11-0"></span>2 図面生成条件

図形の縮尺や作図の有無・作図方法など各図形を生成する際の条件を設定します。

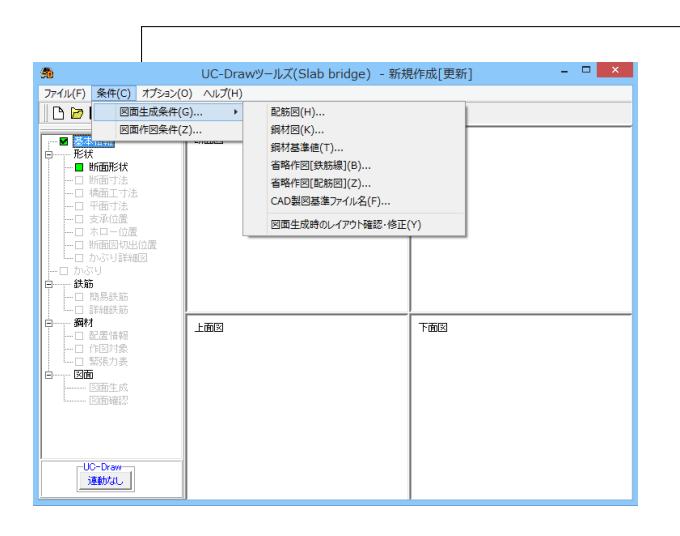

### 2-1 配筋図

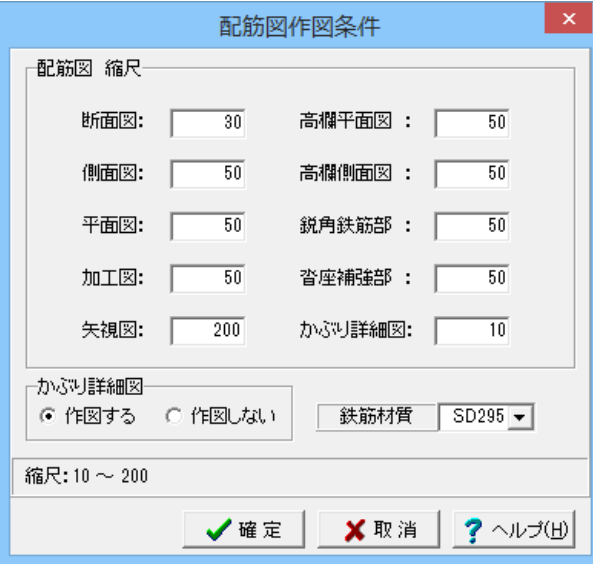

2-2 鋼材図

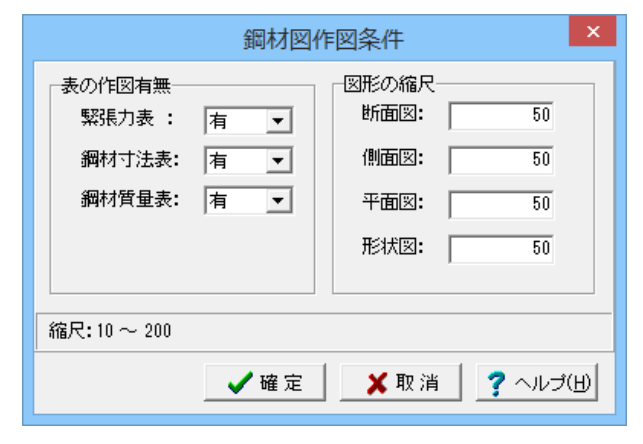

メインメニューの「条件」-「図面生成条件」を選択します。 「図面生成条件」画面が表示されます。各ボタンを押すと入力 画面が表示されますので、次ページ以降を参照し、各図形の生 成条件を設定してください。

※図面生成の際にエラーコード「0xc0150002」が表示され、図 面が生成できない場合 (Q1-2-9参照) [https://www.forum8.co.jp/faq/win/tools-bridgeqa.htm#Q1](https://www.forum8.co.jp/faq/win/tools-bridgeqa.htm#%EF%BC%B1%EF%BC%91%EF%BC%8D%EF%BC%92%EF%BC%8D%EF%BC%99%EF%BC%8E)  $-2-9.$ 

各配筋図の縮尺の設定およびかぶり詳細図を書く・書かない の指定を行います。

※かぶり詳細図の作図位置や作図範囲の指定は、ツリービュー の「形状」→「かぶり詳細」で行います。

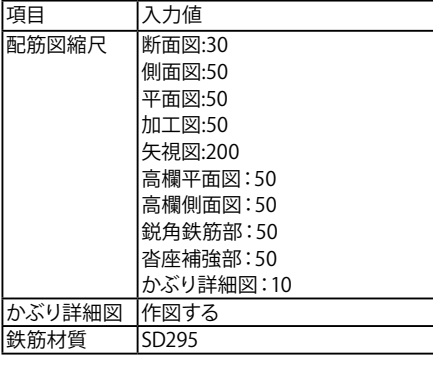

#### 鋼材関係の表(鋼材質量表、鋼材寸法表、緊張力表)を作図す る・しないの指定や、 。<br>各鋼材図の縮尺の設定を行います

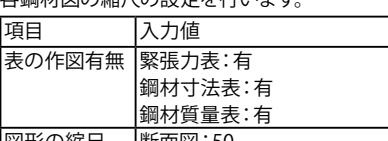

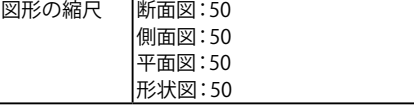

# <span id="page-12-0"></span>2-3 鋼材基準値

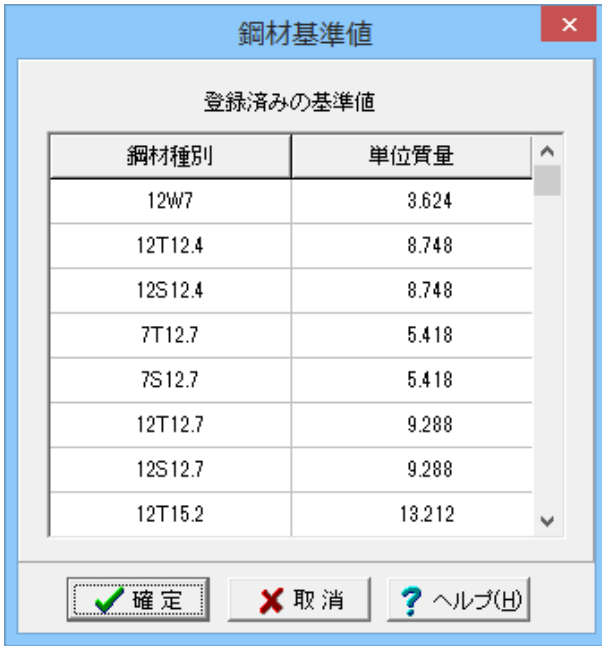

鋼材の質量計算に使用する単位質量を鋼材種別ごとに設定し ……<br>ます。 鋼材種別は任意に追加・削除が可能です。 ※本基準値は、プログラム終了時に保存されますので、次回か らは前回の設定状態でご使用いただけます。 鋼材種別 単位質量 12W7 3.624

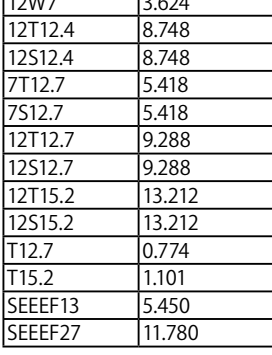

# 2-4 鉄筋線省略作図

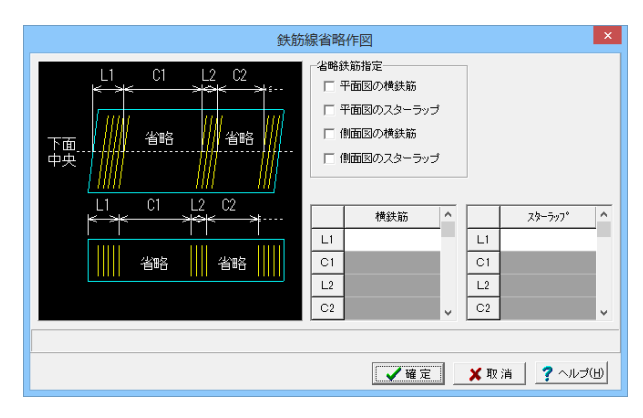

平面図・側面図に作図する横鉄筋およびスターラップを一部 省略するかしないかの指定と、省略する場合その範囲を入力し ます。今回は入力の必要はありません。

※入力された「L・C」分省略作図を行います。最大9ヶ所省略 できます。

※「L・C」は、床版下面中央位置での寸法を入力してくださ い。

#### <省略鉄筋指定>

省略作図をするかしないかの指定は、鉄筋名称横のボックス をチェックすることで行います。 チェックマークが付いている鉄筋の作図が省略されます。

<省略範囲(横鉄筋・スターラップ)> 省略範囲は、作図部分「L」と非作図部分「C」を交互に指定す る方法で行います。

横鉄筋・スターラップそれぞれで指定してください。

# 2-5 配筋図省略作図

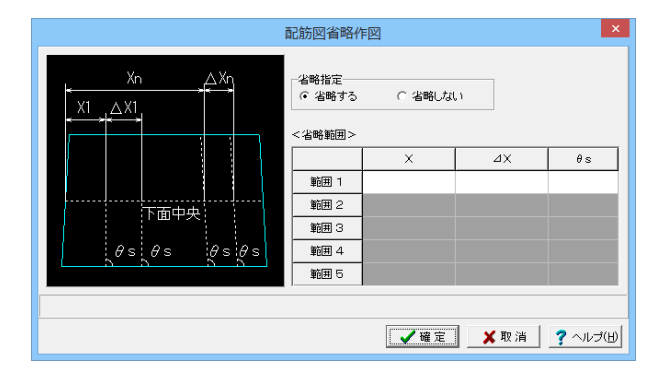

平面図・側面図を省略作図するかしないかの指定と、省略する 場合その範囲を入力します。今回は入力の必要はありません。 ※入力された行数分省略作図を行います。最大5ヶ所省略で きます。

※「X・△X」は、床版下面中央位置での寸法を入力してくださ い。

<省略指定> 省略作図するかしないかを選択します。

<省略範囲>

省略範囲は省略開始位置「X」、省略部分の範囲「△X」、省略 部分の角度「θs」で指定します。

# <span id="page-13-0"></span>2-6 「CAD製図基準ファイル名称」ボタン

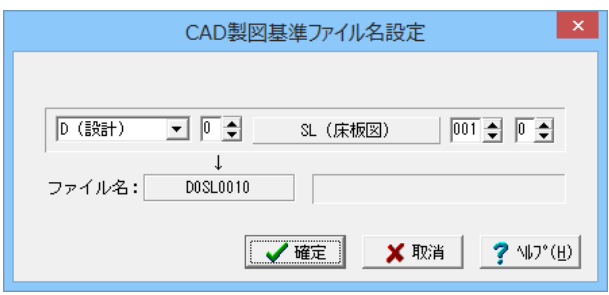

生成する各図面に付加する「CAD 製図基準(案)の命名規則」 に従ったファイル名称を設定します。「CAD 製図基準ファイル 名」ボタンをクリックして諸条件の確認・修正を行ってくださ い。

※このファイル名称は、図面確認で図面を「SXF ファイル・ DXF ファイル・DWG ファイル・JWW ファイル・JWC ファイ ル」に出力する際のファイル名称として使用されます。 ※生成する図面が複数の場合、ここで指定された「図面番号」

を最初の図面番号とし、プラス1する方法で順に自動付けしま す。

※「図面種類」は、変更できません。

※上図の 各設 定項目の詳 細については、「C AD 製図基 準 (案) 平成15 年7 月版」を参照してください。

# 2-7 「図面生成時のレイアウト確認・修正」

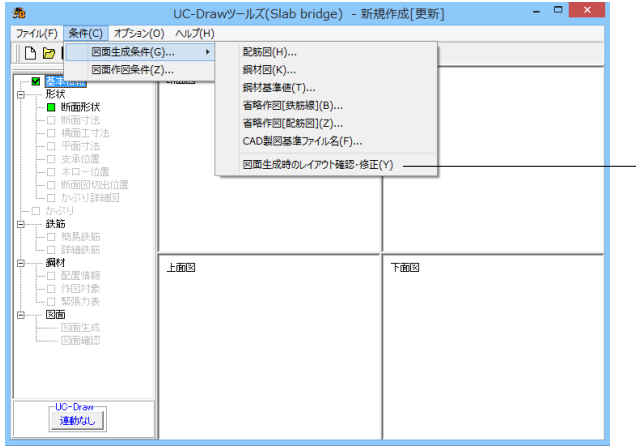

図面生成段階で図面レイアウトの確認・修正を行うか行わな いかの指定を行います。チェックをいれた場合、図面生成実行 中に「レイアウト確認・修正」画面が表示されますので、必要 に応じ図形の配置図面の変更や作図位置の変更などの図面レ イアウトの調整を行ってください。今回はチェックを外した状 態にしておきます。

※以前登録したレイアウトを使用する (Q1-3-11参照) [https://www.forum8.co.jp/faq/win/tools-bridgeqa.htm#Q1](https://www.forum8.co.jp/faq/win/tools-bridgeqa.htm#%EF%BC%B1%EF%BC%91%EF%BC%8D%EF%BC%93%EF%BC%8D%EF%BC%91%EF%BC%91%EF%BC%8E)  $-3-11.$ 

# 3 図面作図条件

図面生成時に使用する材料計算用基準値や数値の止め・まるめ方法および寸法線・引出線・文字・表の作図書式などを指定 します。

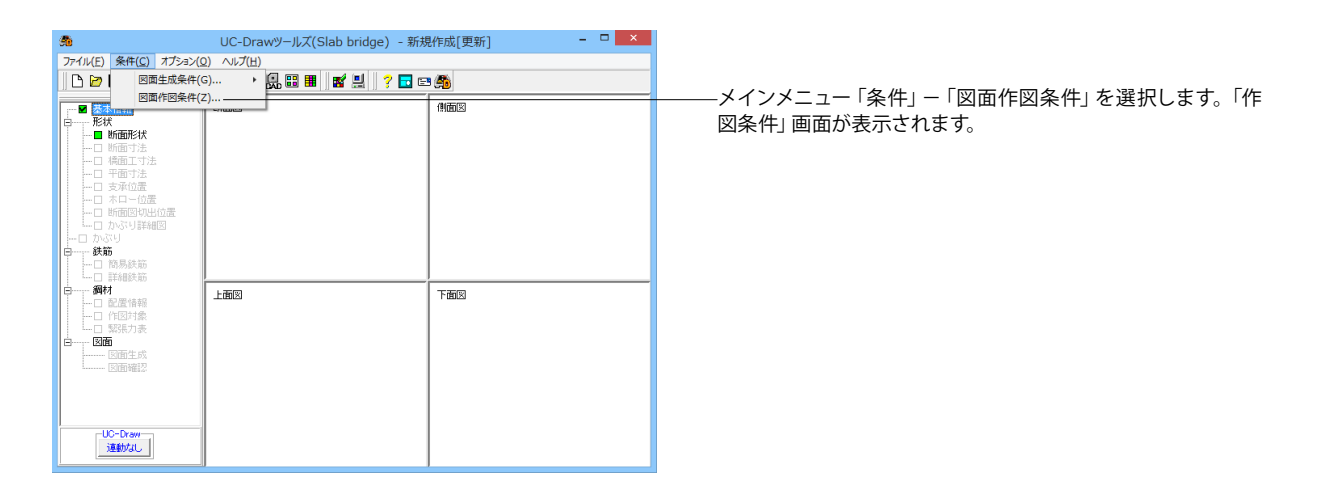

<span id="page-14-0"></span>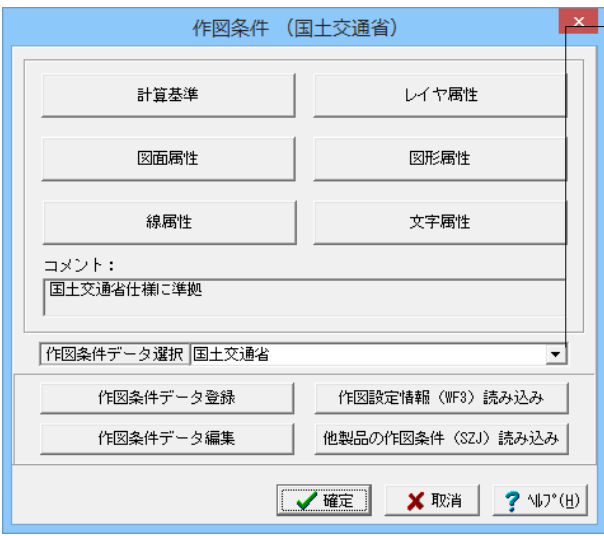

「作図条件データ選択」の「▼」をクリックし、「国土交通省」 を選択してください。

国土交通省仕様に準拠した条件が設定されます。

※作図条件の情報は前回使用した値を保持していますので、 前回と異なる条件で作図させる場合以外には変更の必要はあ りません。変更する場合は、各ボタンを押して表示される画面 で設定を行ってください。入力項目の説明につきましては、各 画面上の「ヘルプ」ボタンを押して表示されるヘルプ情報をご 参照ください。

※本プログラムでは、国土交通省仕様のほかに道路公団仕様 の作図仕様データも用意しています。道路公団仕様に準拠して 図面を作成する場合は、「作図条件データ選択」の「▼」をク リックし、「道路公団」を選択してください。

※CAD 製図基準(案)やCAD による図面作成要領(案)に準拠 した図面を作成する場合は、「レイヤ属性」で指定してくださ い。

※図面作図条件におけるレイヤ属性の「線色」の変更方法 (Q1-1-2参照)

[https://www.forum8.co.jp/faq/win/tools-bridgeqa.htm#Q1](https://www.forum8.co.jp/faq/win/tools-bridgeqa.htm#%EF%BC%B1%EF%BC%91%EF%BC%8D%EF%BC%91%EF%BC%8D%EF%BC%92%EF%BC%8E)  $-1-2.$ 

※文字サイズの変更方法

(Q1-1-12参照)

[https://www.forum8.co.jp/faq/win/tools-bridgeqa.htm#Q1](https://www.forum8.co.jp/faq/win/tools-bridgeqa.htm#%EF%BC%B1%EF%BC%91%EF%BC%8D%EF%BC%91%EF%BC%8D%EF%BC%91%EF%BC%92%EF%BC%8E)  $-1-12.$ 

# 4 形状情報入力

# 4-1 断面形状

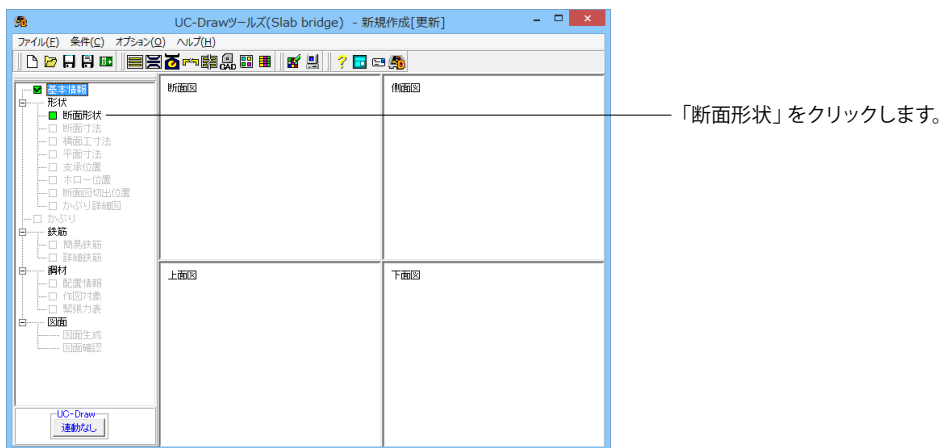

 $\overline{|\mathbf{x}|}$ 断面形状 ☑ 左右対称 ○ 形状1 ○ 形状2 ○ 形状3  $\mathsf{R}$ ○ 形状4 ○ 形状5 C 形状6  $\overline{R}$ R √確定 | ※取消 | ?ヘルプ(出)

作図する断面形状の選択と、断面形状が左右対称である・な しの指定を行います。

#### 左右対称

断面が左右対称か左右非対称かを指定します。左横のボックス を左クリックして指定します。チェックマークが付いている状態 が左右対称となります。 ※左右対象の場合、断面寸法は片側のみの入力となります。 今回は左右対称にチェックを入れます。 断面形状 以下のタイプから選択します。 形状1 : 張り出し部なし+矩形 形状2 : 張り出し部なし+下面しぼり 形状3 : 張り出し部なし+下面しぼり+下面面取り 形状4 : 張り出し部あり+ハンチなし 形状5 : 張り出し部あり+ハンチあり 形状6 : 張り出し部あり+サークルハンチあり+下面面取り 今回の形状は6を選択します。

# <span id="page-15-0"></span>4-2 断面寸法

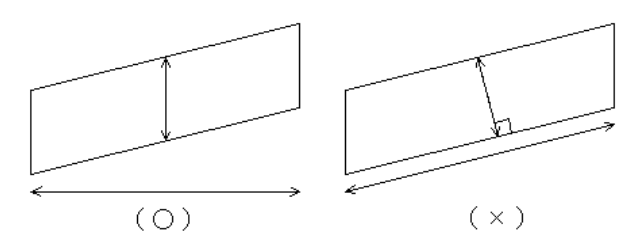

床版橋の断面寸法および横断勾配を入力します。下表の入力 値に従って設定してください。 なお、 入力画面には 「4-1 断 面形状」で選択された断面形状に応じた画面が表示されま す。

。。<br>※高さ (H) は垂直方向, 幅 (B) は水平方向の寸法を入力して ください。

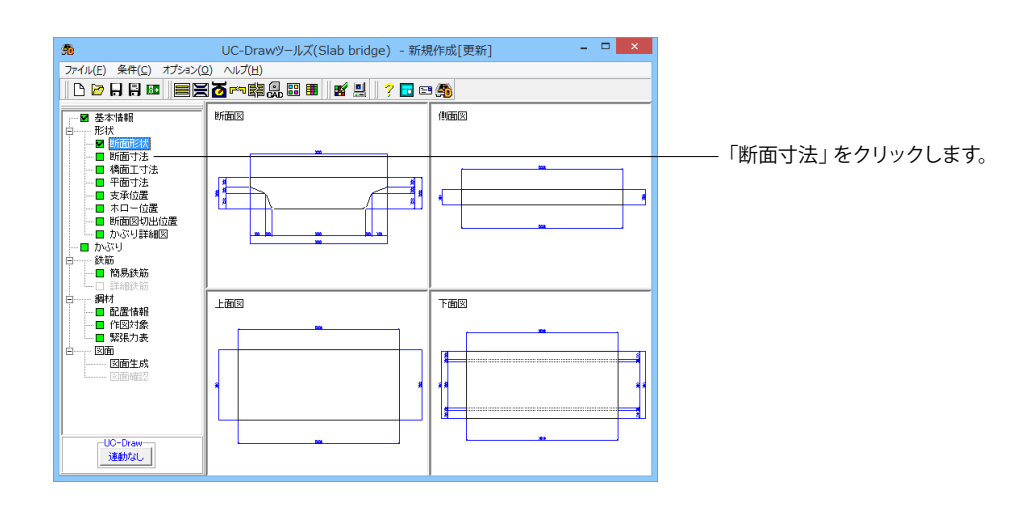

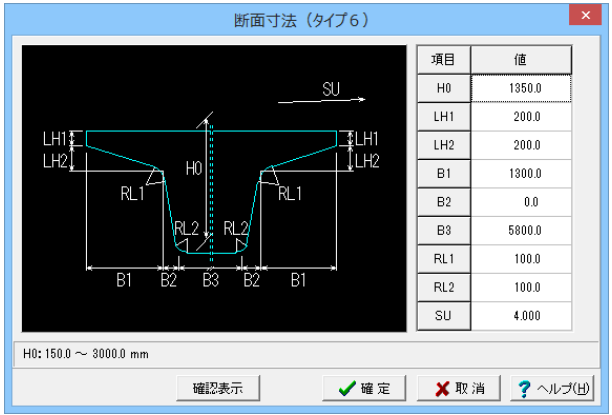

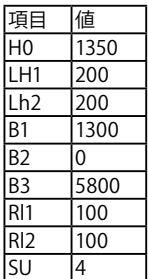

# <span id="page-16-0"></span>4-3 橋面工寸法

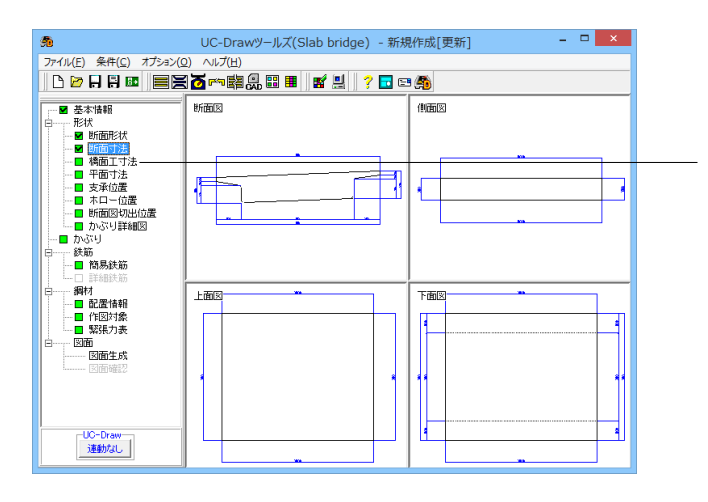

「橋面工寸法」をクリックします。

|                          |      |      |    | 橋面工寸法               |                |         |     | $\pmb{\times}$ |
|--------------------------|------|------|----|---------------------|----------------|---------|-----|----------------|
|                          |      |      |    |                     | 項目             | 俏       | 項目  | 催              |
|                          |      |      |    |                     | ĭ              | 250.0   | a   | 1033.0         |
| 地覆                       | 車道   | 分離帯  | 車道 | 地覆                  | $\overline{2}$ | 250.0   | ь   | 201.0          |
| $\overline{2}$<br>-3     | 4    | 5    | 6  | 7<br>8              | 3              | 0.0     | c.  | 196.0          |
|                          |      |      |    |                     | 4              | 7400.0  | d   | 196.0          |
|                          |      |      |    |                     | 5              | 0.0     | e.  | 76.0           |
|                          |      |      |    |                     | 6              | $0.0\,$ | f   | 977.0          |
| а                        |      |      |    |                     | $\overline{t}$ | 0.0     | g.  | 201.0          |
|                          |      |      | n  |                     | 8              | 250.0   | h   | 196.0          |
| ь<br>c                   |      |      |    | ilh.<br>$\mathbf g$ | 9              | 250.0   | î   | 196.0          |
|                          | e    | m    |    |                     |                |         | ı   | 76.0           |
|                          | ٧    |      |    |                     |                |         | k   | 76.0           |
|                          | 床版上面 |      |    |                     |                |         | ï   | 76.0           |
|                          |      |      |    |                     |                |         | m   | 76.0           |
|                          |      |      |    |                     |                |         | n   | 76.0           |
|                          |      |      |    |                     |                |         |     |                |
| $n: 0.0 \sim 10000.0$ mm |      |      |    |                     |                |         |     |                |
|                          |      | 確認表示 |    |                     |                | ✔確定     | X取消 | ?ヘルプ(H)        |

高欄・地覆・車道・中央分離帯などの橋面工を作図するための 寸法を入力します。

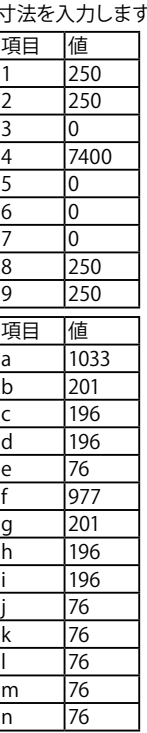

#### 高さ(a~n)

床版上面からの垂直方向高さを入力してください。 幅(1~9)

各部の水平方向の寸法を入力してください。

※橋面工の各部分は以下のような寸法により作図されます。高 欄や地覆に配筋される横鉄筋は本入力により鉄筋長を算出し て 作図されますので、必要な部分に対応する寸法を入力して 橋面工を作図してください。作図が不要な部分には0を入力し てください。

・……。<br>・左高欄 ・・・ 1, a

・<del>左</del>地覆 ・・・ 2, 3, b, c, d

- ・左車道 ・・・ 4,e,k
- ・分離帯 ・・・ 5,l,n
- ・右車道 ・・・ 6,j,m
- ・右地覆 ・・・ 7, 8, g, h, i
- ・右高欄 ・・・ 9,f
- ※製品ヘルプには3つのサンプルが示してあります。入力値の 参考にしてください。

# <span id="page-17-0"></span>4-4 平面寸法

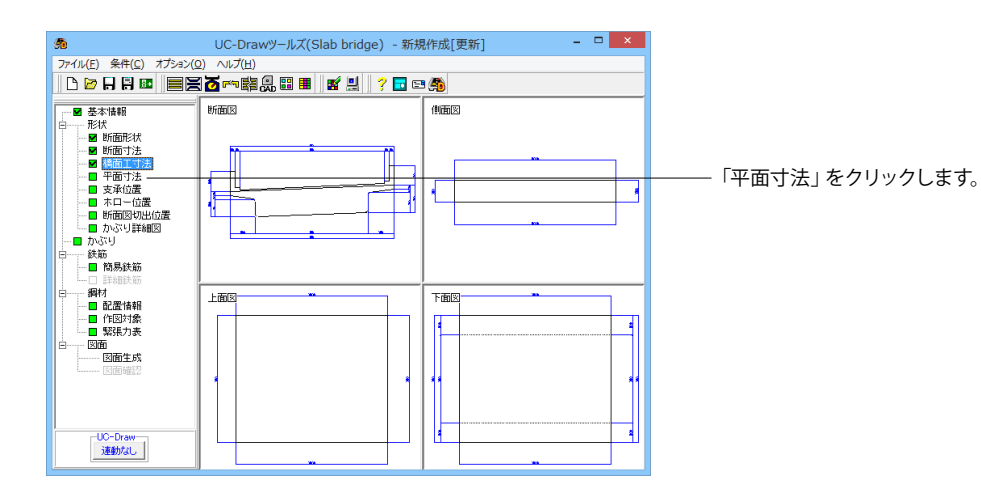

床版長,端部の斜角および縦断勾配を入力します。入力が終 わったら「確定」ボタンを押してください。 ※床版長「L」は床版下面の中央での寸法を入力してくださ

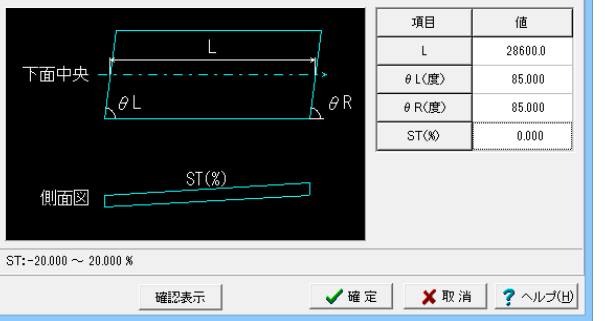

平面寸法

い。 項目 値  $\overline{L}$  28600  $\theta$ L $(\circledast)$  85 θR(度) 85  $ST(%)$  0

 $\mathbf{x}$ 

# 4-5 支承作図位置

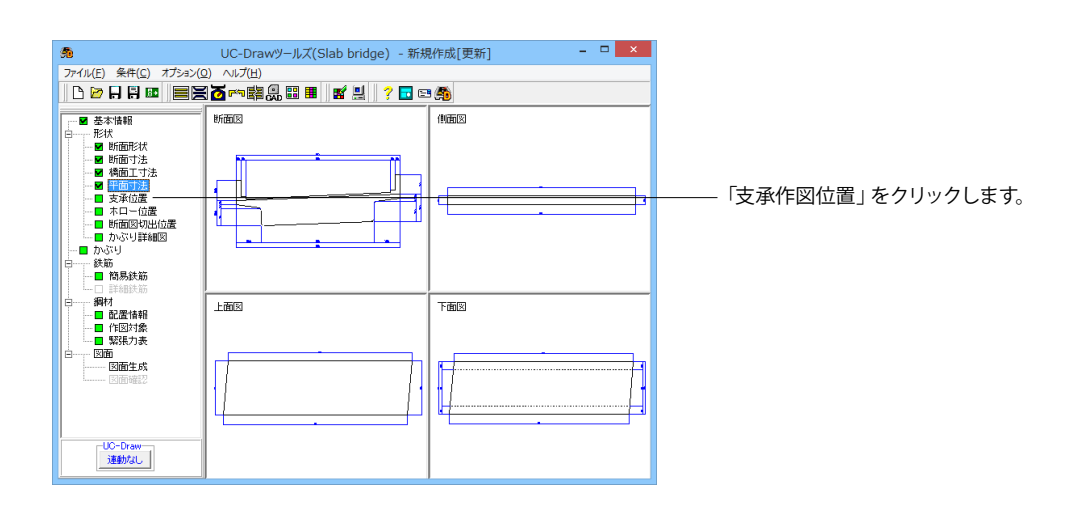

18

<span id="page-18-0"></span>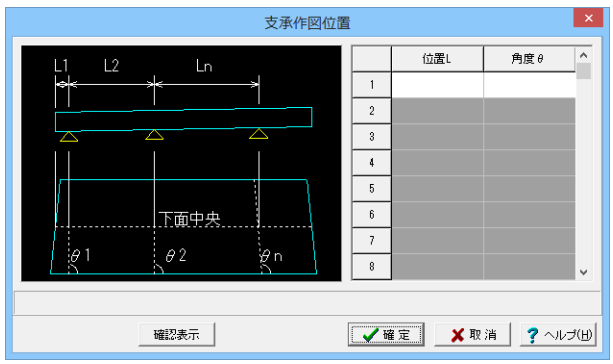

# 4-6 円孔ホロー配置情報

 $\begin{array}{c|c|c|c|c} \hline \multicolumn{3}{c|}{\mathbf{.}} & \multicolumn{3}{c|}{\mathbf{.}} & \multicolumn{3}{c|}{\mathbf{.}} \\ \hline \multicolumn{3}{c|}{\mathbf{.}} & \multicolumn{3}{c|}{\mathbf{.}} & \multicolumn{3}{c|}{\mathbf{.}} & \multicolumn{3}{c|}{\mathbf{.}} \\ \hline \multicolumn{3}{c|}{\mathbf{.}} & \multicolumn{3}{c|}{\mathbf{.}} & \multicolumn{3}{c|}{\mathbf{.}} & \multicolumn{3}{c|}{\mathbf{.}} \\ \multicolumn{3}{c|$ UC-Drawツールズ(Slab bridge) - 新規作成[更新]  $\mathcal{G}_0$ 98 UC-Drawy-ル(Slab bridge) - 新規作成<br>- ファイル(E) 条件(S) オジョン(Q) ヘルプ(H)<br>- <mark>|| D 29 日 日 回 || 国呂 る</mark> E™ 略 品 <mark>闘 目 || 略 黒 || ? 日 B1 (今</mark> 所面図 仙雨図  $\Box$ ┨ ď ┺ ŁШ. 上面因 下面図  $\overline{\mathbb{I}}$ -UC-Draw<br>- 遠動なし

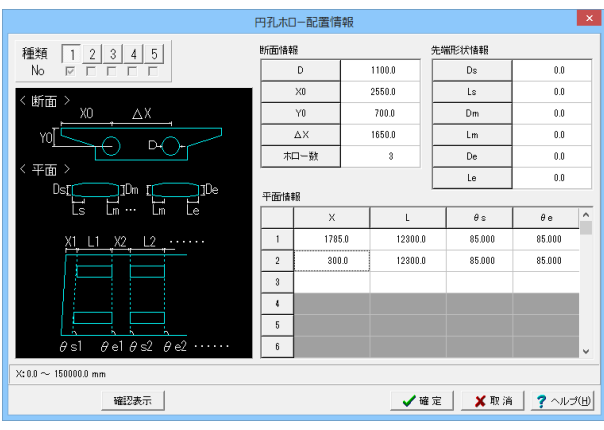

側面図および平面図に作図する支承位置寸法線用のデータを 入力します。今回は入力の必要はありません。

位置L

床版下面の左端中央を起点とした寸法を入力します。側面図に はこの入力値がそのまま表記されます。

「円孔ホロー配置」をクリックします。

作図する円孔ホローの形状と配置位置を入力します。 種類No.:1

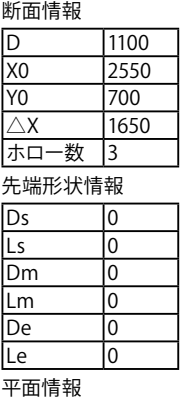

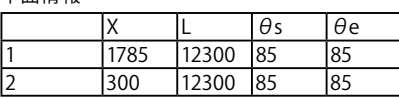

<span id="page-19-0"></span>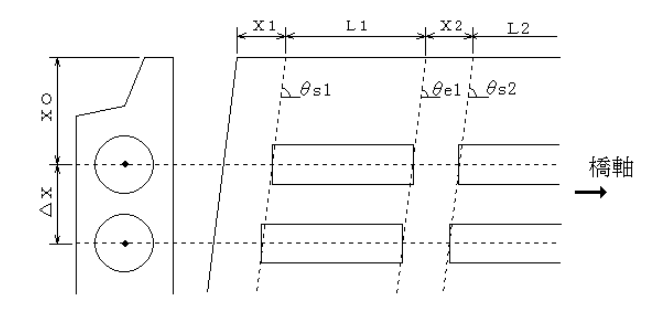

#### 断面情報

ホロー直径「D」、断面の左側面上端を起点とした1つ目のホ ロー中心の配置位置「XO・YO」、

ホロー間の間隔「△X」、作図するホロー数を入力します。 先端形状情報

最左側ホローの左端形状「Ds・Ls」、最右側ホローの右端形 状「De・Le」、

最左側ホローの右端・中間ホローの左右端および最右側ホ ローの左端形状「Dm・Lm」を入力します。

※ホローが1つしかない場合、Ds・Ls,De・Leで左右端の 形状が決まります。(Dm,Lmは無視されます。)

※先端形状が変化しない場合は入力の必要はありません。(す べて0にしてください。)

#### 平面配置情報

床版上面の左上端を起点として入力された寸法「X・L」と角度 「θs・θe」によって表現される直線

および断面配置情報からホロー先端中心点の位置を決定して 作図します。

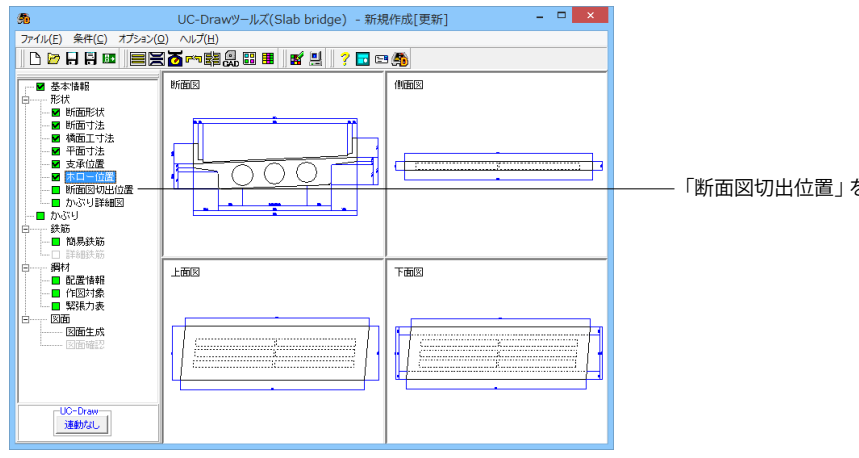

断面図切出位置 \* 橋軸 左端 右端  $L1$ Ln 【配筋図】 【鋼材図】 項目 項目 値 値 1000.0  $\overline{1}$  1 1000.0  $\vert$  1  $L<sup>2</sup>$ 14000.0  $12$ 14000.0  $L3$ LЗ  $L4$  $L4$ L5 L5  $L6$  $L6$ 切り出し位置: 0.0 ~ 150000.0 mm X取消 ?ヘルプ(出) ✔確定

「断面図切出位置」をクリックします。

鉄筋用断面図および鋼材用断面図の切り出し位置をそれぞれ 入力します。切り出し位置が入力された行数分断面図を作図し ます。それぞれ最大6断面の作図が行えます。 ※切り出し位置「L」は、床版下面左下端からの寸法を入力し てください。

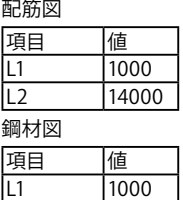

L<sub>2</sub> 14000

4-7 断面図切出位置

# <span id="page-20-0"></span>4-8 かぶり詳細図

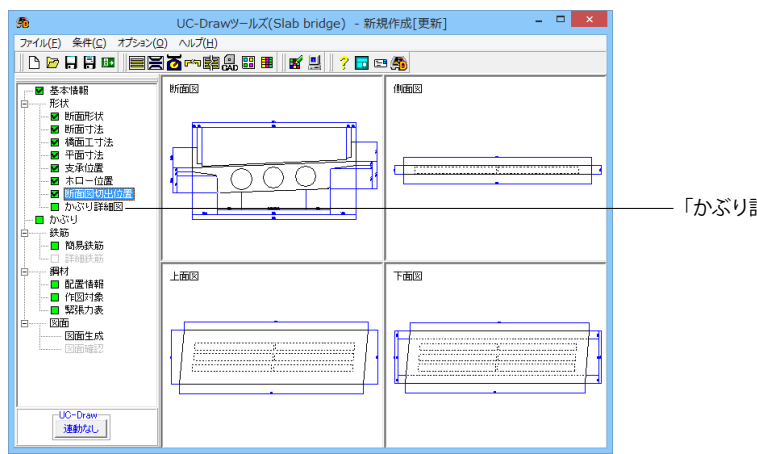

 $\vert x \vert$ かぶり詳細 頓 倩 [右端の場合 左端の場合 ] 作図対象 左端作図 作図範囲 IL 500.0 作図範囲 LR  $1000.0$ 作図位置 LC  $\frac{1}{0.0}$  $\overline{L}$  $\overleftrightarrow{\text{L}}$   $\overrightarrow{\text{LR}}$  $T_{LR}$ ìп ——<del>→</del><br>[<br>[ 任意の場合 ]  $LC0.0 \sim 5800.0$  mm √確定 | Ⅹ取消 | ?ヘルプ団

「かぶり詳細図」をクリックします。

かぶり詳細図に、どの位置の、どの範囲を作図するかの指定を 行います。

※基準位置は、「左端作図」場合は下面左端に、「右端作図」 場合は下面右端になります。

※かぶり詳細図を書く・書かないの指定は、[生成条件(C)|配 筋図(H)]で行います。

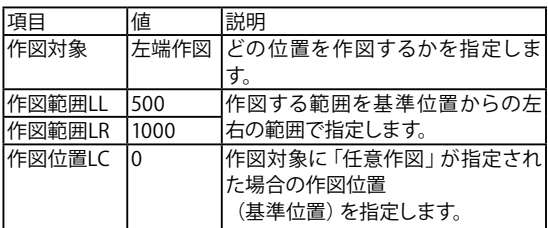

※かぶり詳細図の作図範囲の設定

(Q2-1-6参照)

[https://www.forum8.co.jp/faq/win/tools-bridgeqa.htm#Q](https://www.forum8.co.jp/faq/win/tools-bridgeqa.htm#%EF%BC%B1%EF%BC%92%EF%BC%8D%EF%BC%91%EF%BC%8D%EF%BC%96%EF%BC%8E)  $2 - 1 - 6$ .

# 5 かぶり

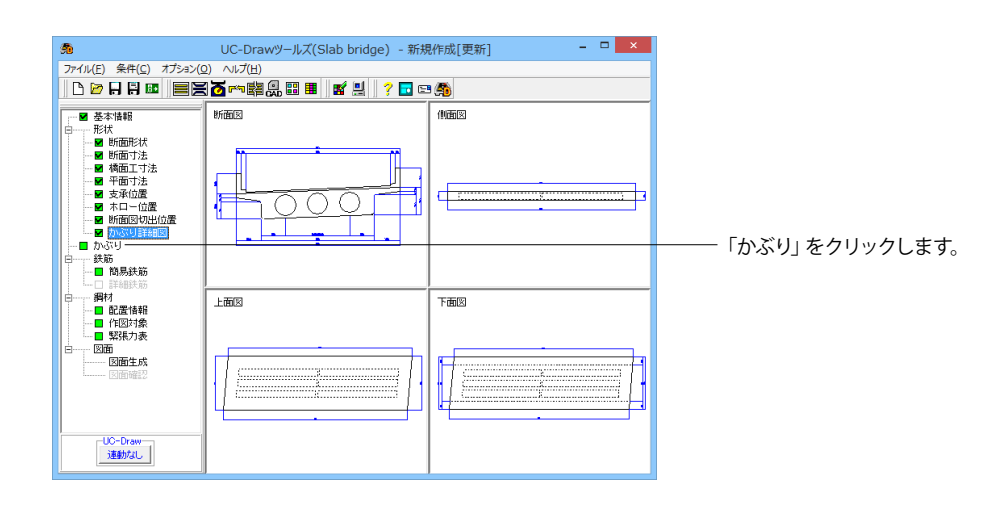

21

<span id="page-21-0"></span>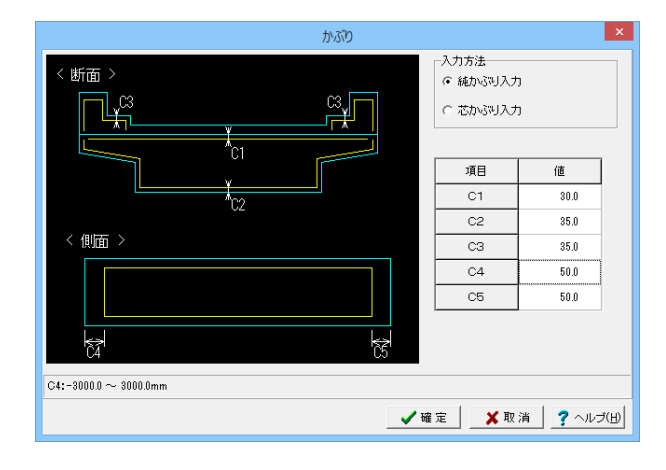

鉄筋を配置するためのかぶりの入力を行います。 入力方法:純かぶり入力

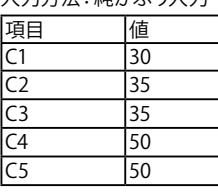

#### 入力方法

かぶりの入力を「純かぶり(外形から鉄筋表面までの離れ)」 で行うか「芯かぶり(外形から鉄筋中心までの離れ)」で行う かを指定します。

純かぶり

C1:床版上面横鉄筋かぶり

- C2:床版下面横鉄筋かぶり
- C3:高欄・地覆横鉄筋かぶり
- C4:軸鉄筋左端かぶり(簡易入力時のみに使用)
- C5:軸鉄筋右端かぶり(簡易入力時のみに使用)

※床版上面横鉄筋左右端かぶりには「C2」を使用します。

- 芯かぶり
- C1:床版上面軸鉄筋かぶり
- C2:床版下面軸鉄筋かぶり
- C3:軸鉄筋左端かぶり(簡易入力時のみに使用) C4:軸鉄筋右端かぶり(簡易入力時のみに使用)
- 
- C5:床版下面横鉄筋左端かぶり C6:床版下面横鉄筋右端かぶり
- C7:左高欄横鉄筋天端かぶり
- C8:左高欄横鉄筋側面かぶり
- C9:左地覆部横鉄筋かぶり
- C10:右地覆部横鉄筋かぶり
- C11:右高欄横鉄筋側面かぶり
- C12:右高欄横鉄筋天端かぶり

※床版上面横鉄筋左右端かぶりには「C5・C6」を使用しま す。

※「純かぶり」で入力された場合は「芯かぶり」値を、「芯かぶ り」で入力された場合は「純かぶり」値を、各鉄筋径を考慮して 算出してセットします。セットは「確定」終了時に行われます。 また、詳細入力で鉄筋径が変更された場合も再計算を行い セットします。

### 6 鉄筋

6-1 簡易鉄筋

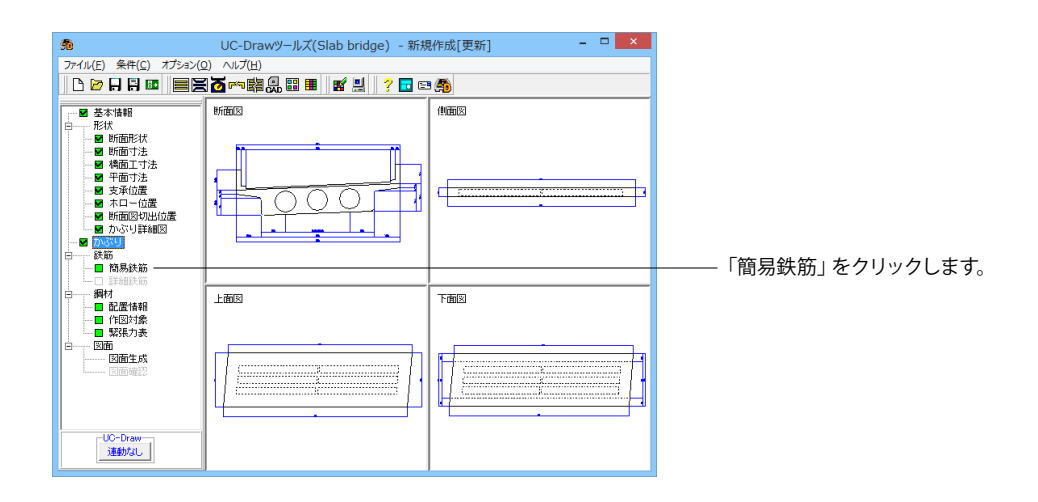

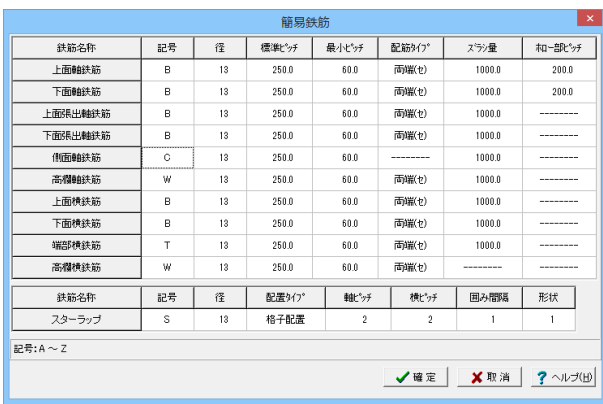

簡易タイプの鉄筋情報の入力を行います。簡易鉄筋から実際 の図面生成に使用する詳細鉄筋へのデータの生成・セットは 「確定」終了時に実行されます。

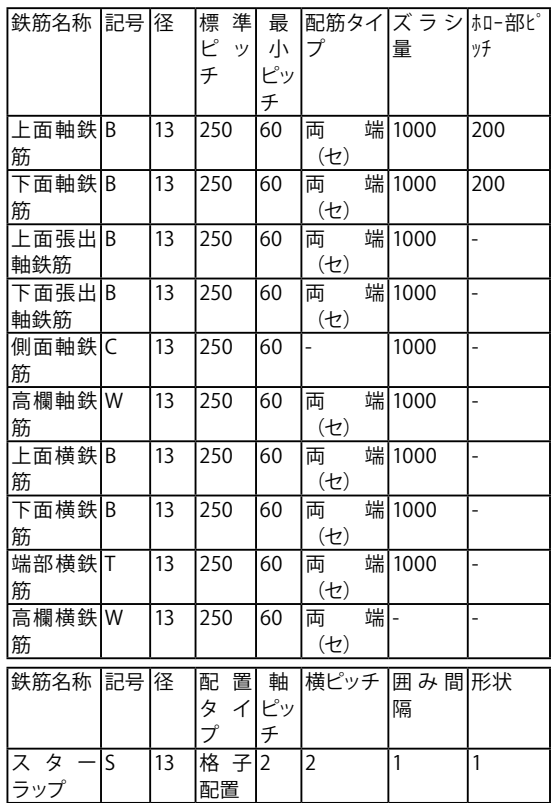

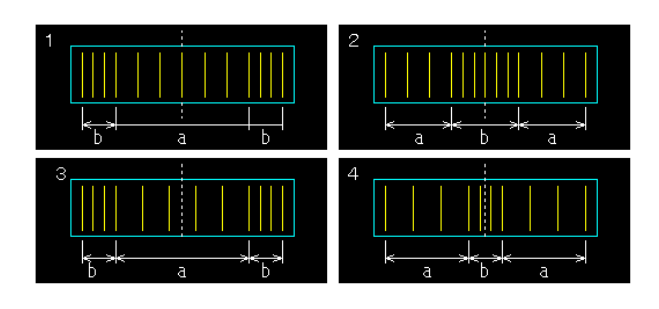

#### 軸鉄筋・横鉄筋

<記号>

アルファベット(A~Z)の「1文字」を入力してください。なお、 各鉄筋記号の数字部分は自動で順番に割り振ります。

<径>

リストセルの項目から選択してください。なお、「0」を設定し た鉄筋の詳細情報生成は行われません。

<標準ピッチ・最小ピッチ>

標準ピッチを基準にして配筋します。また、最小ピッチより小さ いピッチでの配筋は行いません。

<配筋タイプ>

1. 両端(セ):中央から標準ピッチで配筋し、端数は両端で調 整

2.中央(セ):両端から標準ピッチで配筋し、センターに必ず1 本配置するように中央で端数を調整

3. 両端:片端から標準ピッチで配筋し、端数は両端で均等に 調整

4.中央:両端から標準ピッチで配筋し、端数は中央で均等に 調整

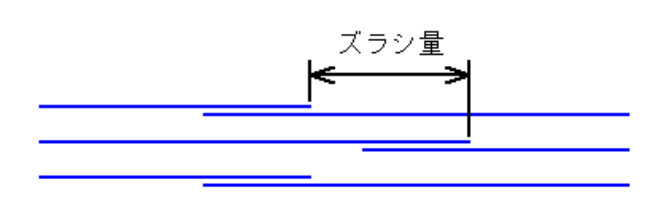

<ズラシ量>

継ぎ手が発生した場合に交互配筋を行うための継ぎ手位置の ズラシ量を入力します。

※継ぎ手を発生させるための継ぎ手長および鉄筋最大長は、 「図面作図条件(Z)」→「計算基準」→「鉄筋基準値」の「継ぎ 手長」および「鉄筋最大長」を使用します。

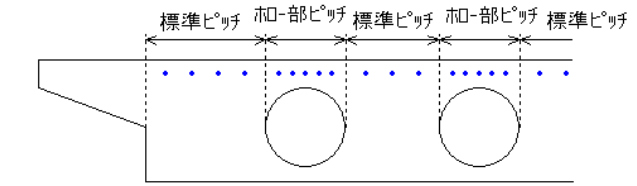

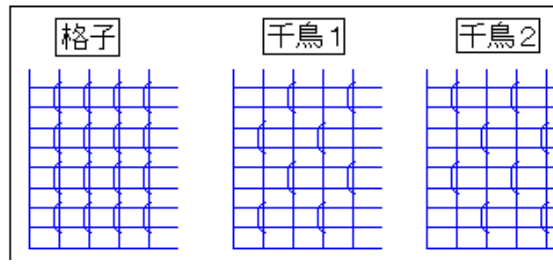

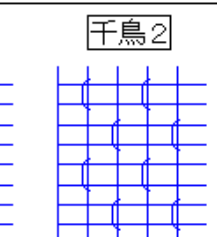

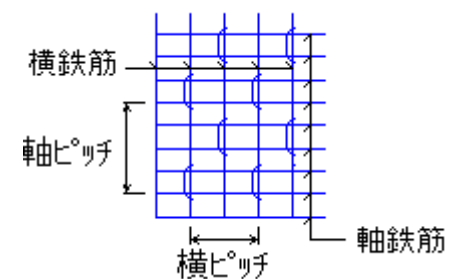

3

2

1

<ホロー部ピッチ>

空床版の場合、ホロー部分とそれ以外の部分でピッチの異な る配筋が行えます。本入力ではホロー部分のピッチを指定しま す。

※ホロー以外の部分は配筋タイプに従い、標準ピッチで配筋し ます。

#### スターラップ

<記号>

アルファベット(A~Z)の「1文字」を入力してください。なお、 各鉄筋記号の数字部分は自動で順番に割り振ります。

<径> リストセルの項目から選択してください。なお、「0」を設定し

た鉄筋の詳細情報生成は行われません。

<配置タイプ>

「格子」・「千鳥1」・「千鳥2」から選択します。 ※本設定は充実断面(ホローなし)の場合に有効となります。

<軸ピッチ・横ピッチ>

スターラップをかける間隔を下面鉄筋の間隔数で指定します。 軸ピッチ:スターラップをかける下面軸鉄筋の間隔数 横ピッチ:スターラップをかける下面横鉄筋の間隔数

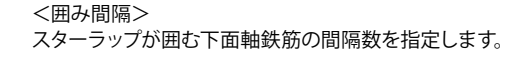

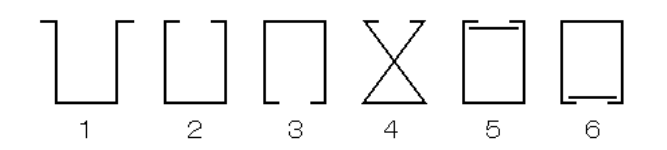

軸鉄筋

<形状> 以下の6タイプから選択します。 ※以下の鉄筋の配筋ルールについては製品ヘルプを参照して ください。 ・軸鉄筋・横鉄筋の配筋ルール ・スターラップの配筋ルール(ホローあり) ・スターラップの配筋ルール(ホローなし) ※記号に同じアルファベットが入力された場合、数値部分を調 整して記号の重複を回避します。なお、その調整は、以下の詳 細鉄筋情報の生成順に依存します。 ①上面全長軸鉄筋(「上面軸鉄筋」と「上面張出軸鉄筋」の情 報より生成) ②下面全長軸鉄筋(「下面軸鉄筋」の情報より生成) ③左右張出部軸鉄筋(「下面張出軸鉄筋」の情報より生成) ④左右側面軸鉄筋(「側面軸鉄筋」の情報より生成) ⑤左右高欄軸鉄筋(「高欄軸鉄筋」の情報より生成) ⑥上面横鉄筋(「上面横鉄筋」の情報より生成) ⑦下面横鉄筋 (「下面横鉄筋」の情報より生成) ⑧左右張出部横鉄筋(「下面横鉄筋」の情報より生成) ⑨端部横鉄筋(端部横鉄筋の情報より生成) ⑩左右高欄横鉄筋(高欄横鉄筋の情報より生成) ⑪スターラップ

# <span id="page-24-0"></span>6-2 詳細鉄筋

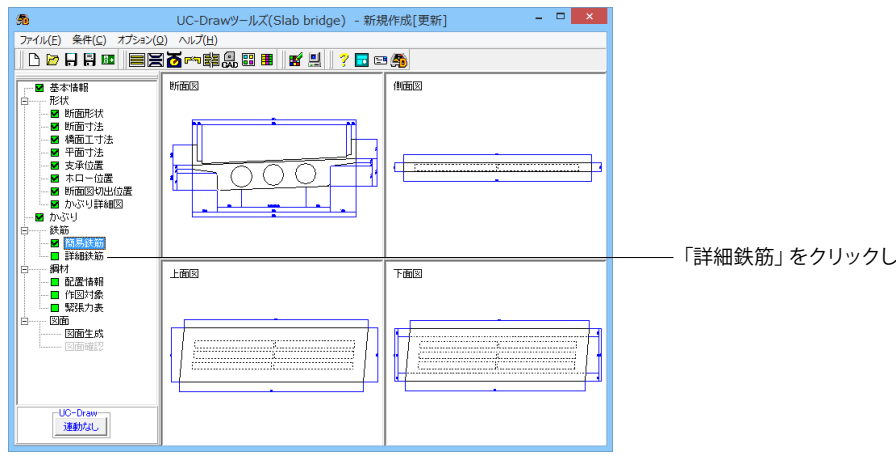

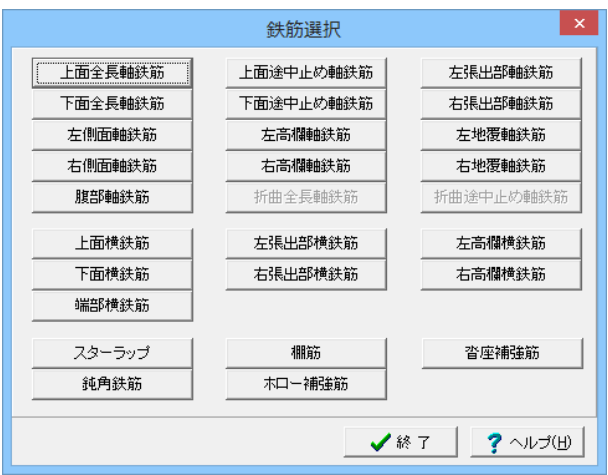

「詳細鉄筋」をクリックします。

図面生成に使用する詳細タイプの鉄筋情報(形状情報と配筋 情報)の入力を行います。本メニューを選択すると鉄筋選択画 面が表示されますので、配筋する鉄筋名称が書かれたボタン を選択して鉄筋情報入力画面を表示し、以下の各情報を入力 してください。なお、入力は配筋するすべての鉄筋ごとに行って ください。今回は変更の必要はありません。

形状情報(鉄筋記号・鉄筋径・鉄筋寸法)

形状情報はすべての鉄筋で共通です。

<記号>

1文字目はアルファベット (A~Z) を、2文字目は数字 (1~ 9) を、3文字目以降は数字 (1~9) またはハイフン (ー) を入 力してください。最大6文字まで指定できます。

<径>

リストセルの項目から選択してください。項目に「0」が存在す る鉄筋はその指定により配筋を省略できます。

<寸法>

ガイド図を参照して鉄筋の長さを入力してください。寸法入力 のない部分については外形寸法やかぶりなどから長さを自動 算出します。

※軸鉄筋および上下面横鉄筋で継ぎ手を設ける場合は、継ぎ 手によって発生する鉄筋分それぞれで寸法を入力してくださ い。なお、折曲軸鉄筋の継ぎ手については、「折曲軸鉄筋の組 み合わせ方法」を参照してください。

#### 配筋情報(鉄筋配置のための情報)

配筋情報は鉄筋により異なります。以下の項目を参照してくだ さい。なお、入力は「配筋情報入力」と表示されている「タブ」 あるいば「ボタン」を選択し入力画面を表示して行ってくださ い。

・軸鉄筋・横鉄筋の配筋情報入力方法

・スターラップ・棚筋の配筋情報入力方法

・沓座補強筋・鈍角鉄筋・ホロー補強筋の配筋情報入力方法

※同じ鉄筋を複数配筋する場合は、種類番号選択操作を行っ て画面を切り替え、必要数分入力してください。

※鉄筋情報の削除は以下の方法で行います。

1) 軸鉄筋・上下面横鉄筋は、記号・径・寸法の行をすべて 「DEL キー」で削除します。

2) 折曲軸鉄筋は、1本目の形状を未選択(空白)にします。

3) 上記以外の鉄筋は、すべての径に「0」をセットします。

その際、種類番号選択ボックスが表示されている鉄筋では データの前詰めが行われます。

※配筋上支障となる取合物(支承アンカーバー等)を避けるよう に指定する

(Q2-1-5参照)

[https://www.forum8.co.jp/faq/win/tools-bridgeqa.htm#Q](https://www.forum8.co.jp/faq/win/tools-bridgeqa.htm#%EF%BC%B1%EF%BC%92%EF%BC%8D%EF%BC%91%EF%BC%8D%EF%BC%95%EF%BC%8E)  $2 - 1 - 5$ .

### <span id="page-25-0"></span>7 鋼材

7-1 配置情報

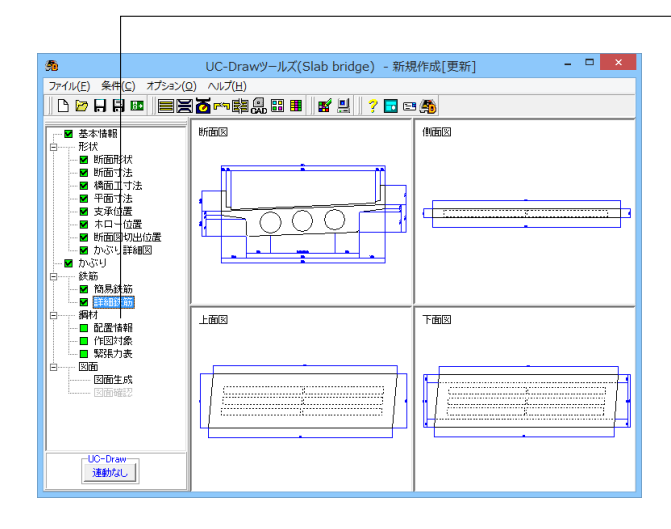

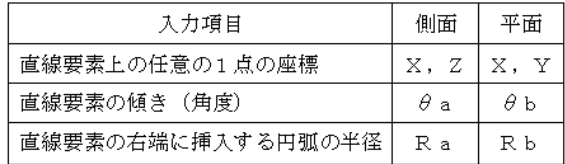

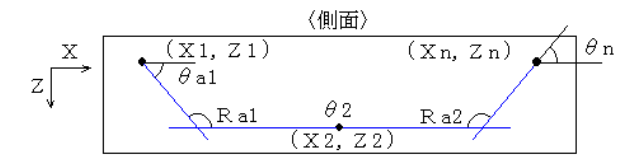

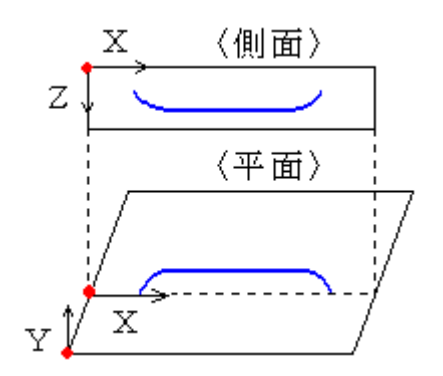

#### 「配置情報」をクリックします。

鋼材の配置情報の入力を行います。本メニューを選択すると 「鋼材選択画面」が表示されますので、「追加」や「編集」を 選択して鋼材情報入力画面を表示し、以下の各情報を入力し てください。鋼材は最大50本まで追加できます。 番号

鋼材ごとに付けられる識別記号を入力します。1文字目はアル ファベット(A~Z),2文字目は数字(1~9),3文字目以降 は数字(1~9)またはハイフン(ー)を入力してください。最大 6文字まで入力可能です。

種別

鋼材種別を示す文字列を入力します。文字列には鋼材基準値 の種別に設定してある種別を入力してください。最大7文字ま で入力可能です。

#### 配置

鋼材を床版に配置するための情報を入力します。配置および 形状の指定は、「任意の1点と傾斜角により指定された複数の 直線の交点を順に結んでいく方法」で行いますので、側面・平 面でそれぞれ以下の直線要素情報を入力してください。なお、 半径入力により交点部分に円弧設定が可能です。

#### コピー

本ボタンをマウス左クリックしますと、コピー元指定画面が表 示されます。コピー元となる鋼材種類番号を入力して「確定」 をマウス左クリックしますと、コピー元のデータが現在入力中 の画面にコピーされます。

※座標は以下の座標系で入力してください。

<側面>

・「床版左端上縁に原点が存在する、水平右方向へX軸、鉛直 下方向へY軸の座標系」

<平面>

・「床版上面左下端に原点が存在する、上方向へのY軸、 始端座標のY位置での床版上面左端に原点が存在する、水平 右方向へのX軸の座標系」

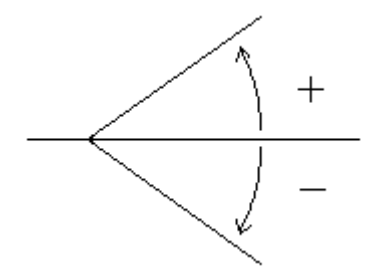

※角度は「X軸から測って反時計回りの時をプラス」として入力 します。入力範囲は「-89.0゜~89.0゜」です。 このファンフィ<u>。</u><br>X軸は水平方向に延びるとしていますので、縦断勾配が付く場 合は、その勾配を考慮して入力してください。

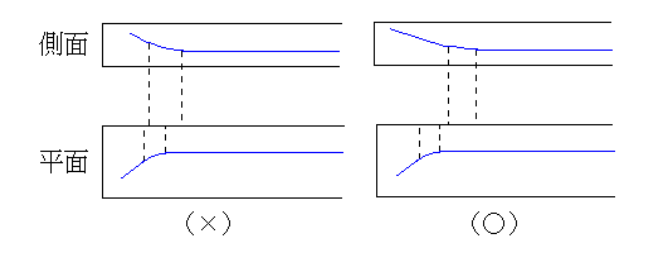

※直線要素の入力は、直線の角度が変化する分だけ必要で す。なお、最初の要素(1行目)の座標値には鋼材の始端座標 を、最後の要素(n行目)の座標値には鋼材の終端座標を入力 してください。また、鋼材に曲げがない場合でも前述の始終端 指定が必要なため、2要素(2行)の入力が必要です。この場 合角度には0を入力してください。(0入力により始端と終端を 結ぶ直線を作図します。)

※交点部分を円弧で結ぶ場合、側面と平面で円弧が重ならな いよう入力してください。

※鋼材配置入力例につきましては、製品ヘルプをご覧下さ い。

#### 鋼材の追加

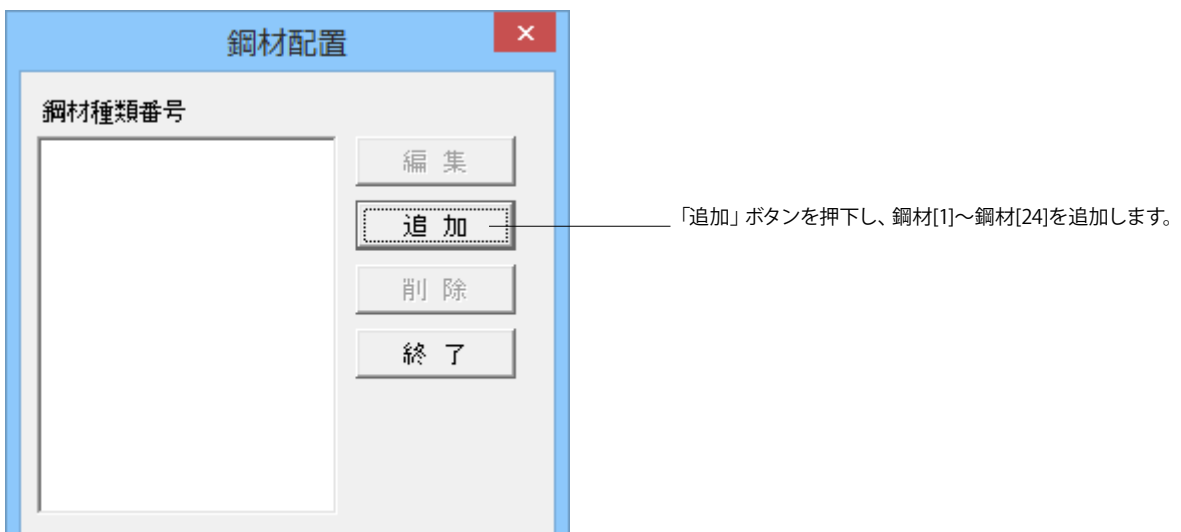

#### 鋼材〔1〕

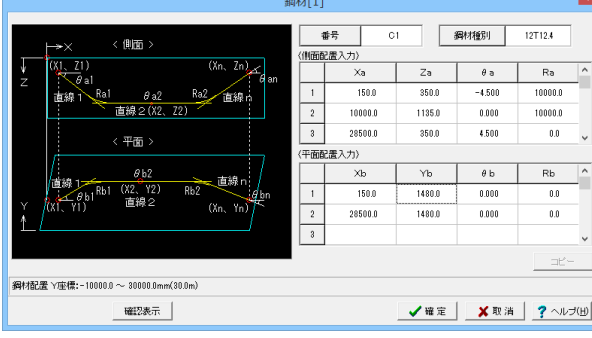

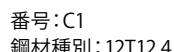

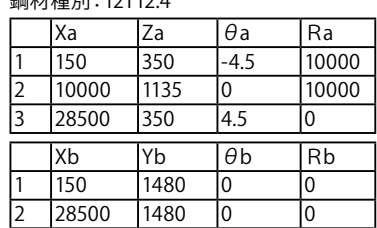

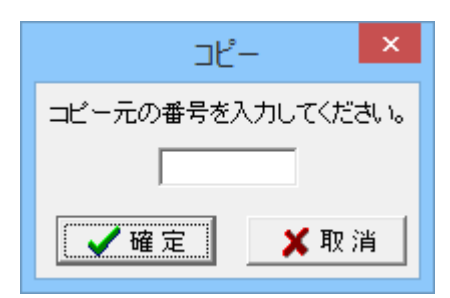

#### 鋼材〔2〕

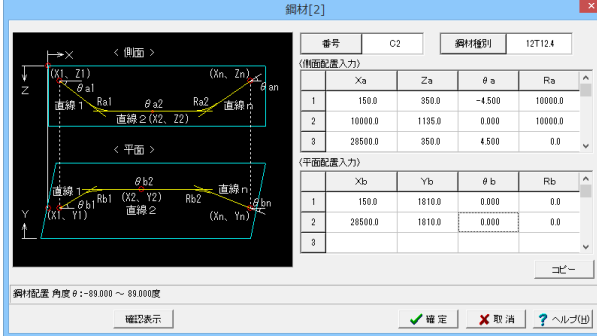

#### ※「コピー」ボタンを使用して効率的に鋼材の情報を追加する ことができます。 今回は、1つずつ直前の鋼材情報をコピーし て追加してください。

#### 番号:C2 鋼材種別:12T12.4

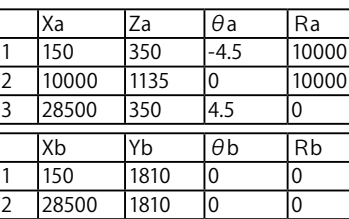

#### 鋼材〔3〕

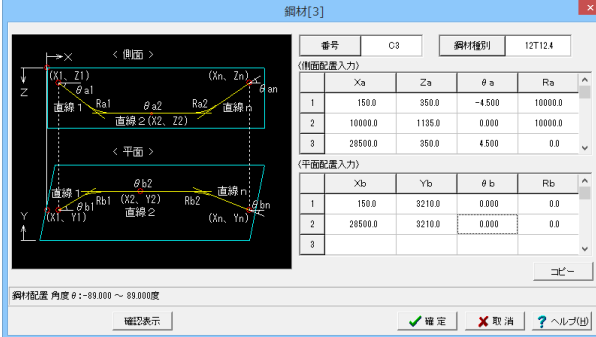

# 番号:C3

鋼材種別:12T12.4

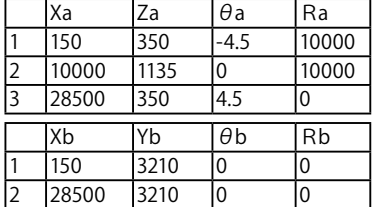

### 鋼材〔4〕

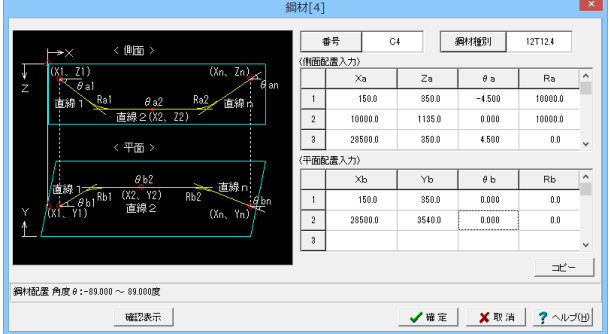

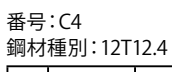

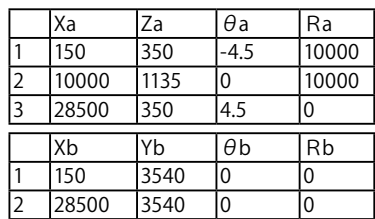

#### 鋼材〔5〕

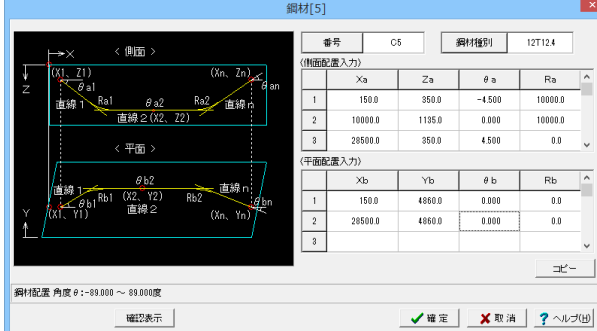

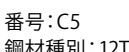

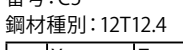

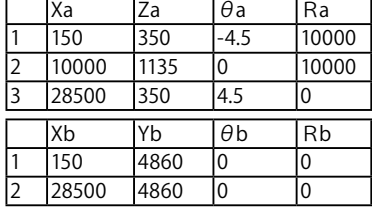

鋼材〔6〕

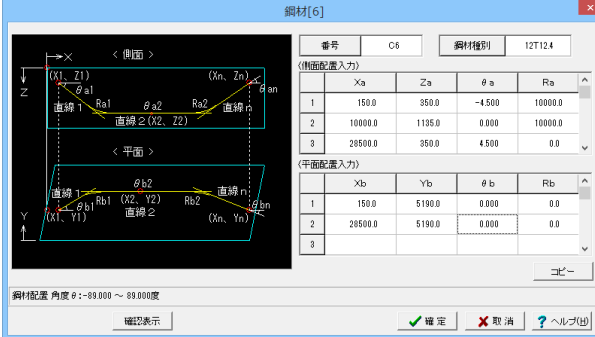

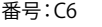

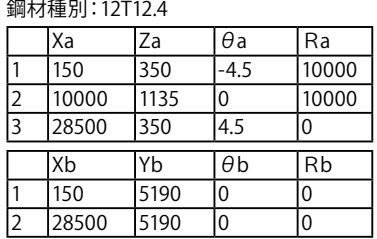

### 鋼材〔7〕

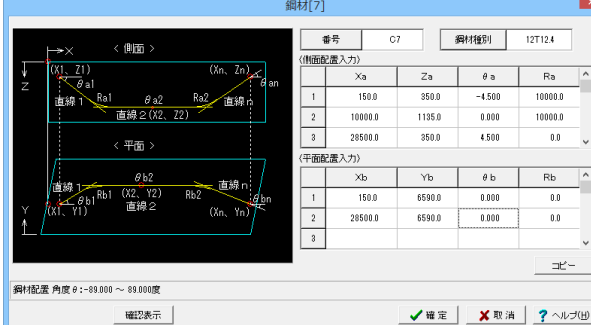

### 番号:C7

a

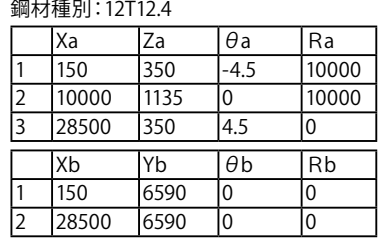

### 鋼材〔8〕

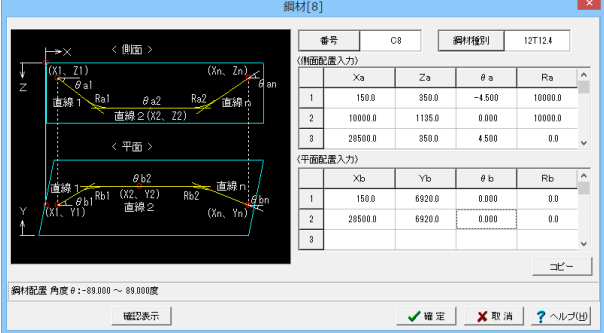

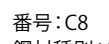

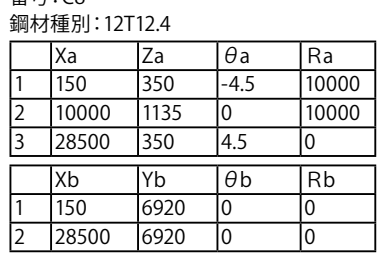

鋼材〔9〕

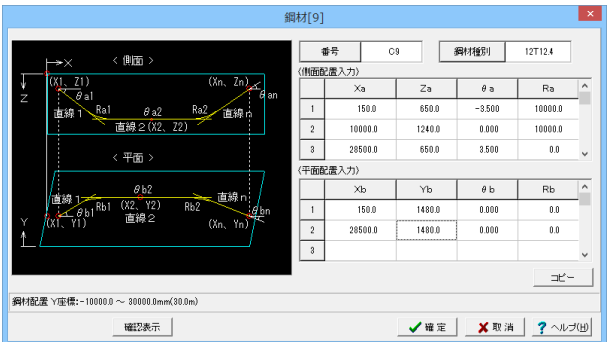

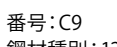

鋼材種別:12T12.4

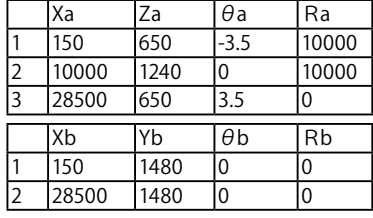

鋼材〔10〕

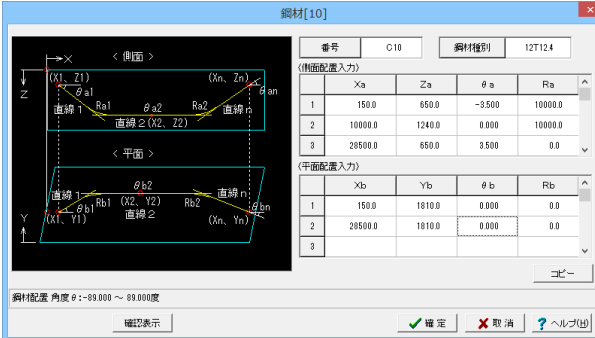

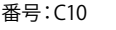

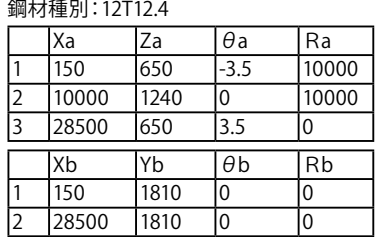

### 鋼材〔11〕

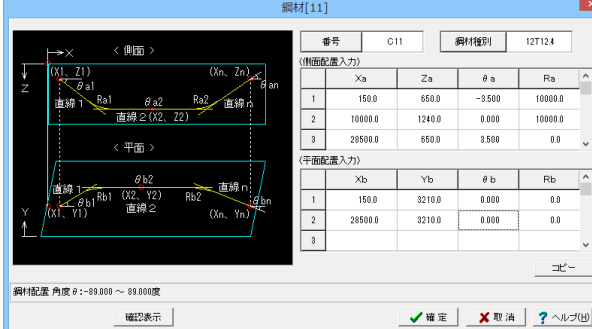

#### 番号:C11 鋼材種別:12T12.4

. I

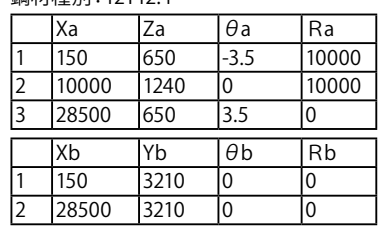

### 鋼材〔12〕

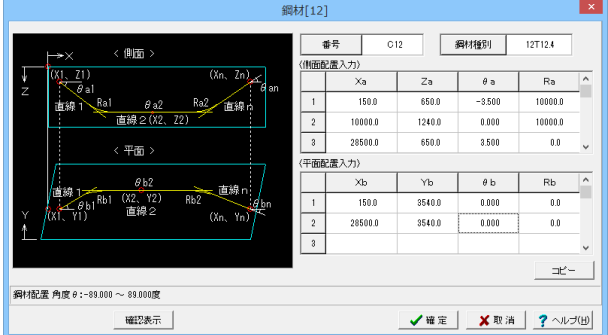

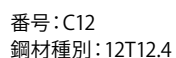

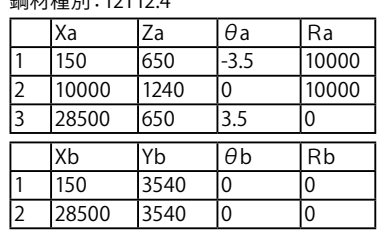

#### 鋼材〔13〕

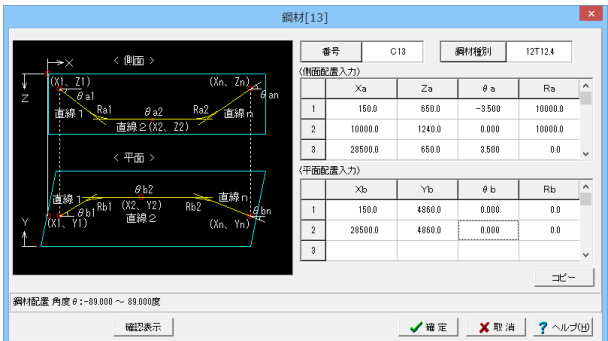

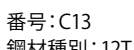

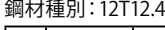

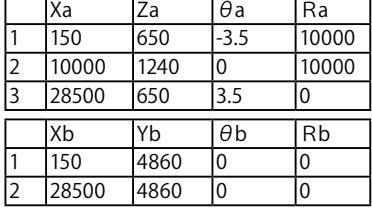

鋼材〔14〕

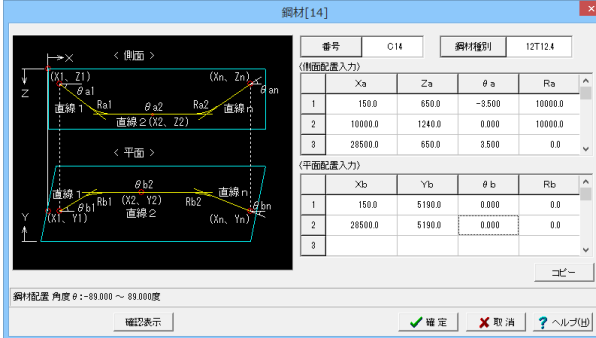

#### 番号:C14

Ì

n

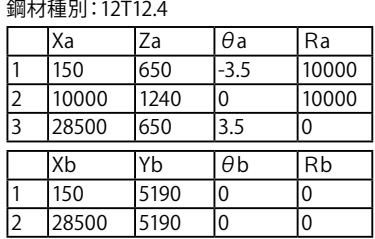

### 鋼材〔15〕

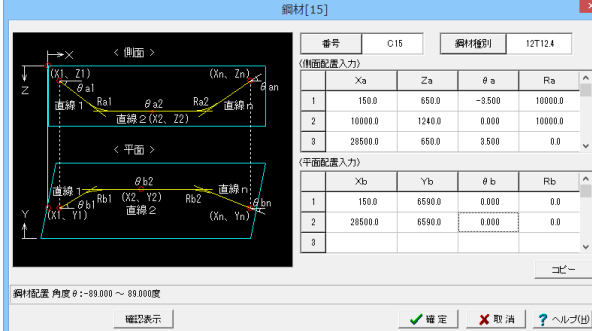

#### 番号:C15 ……<br>鋼材種別:12T12.4

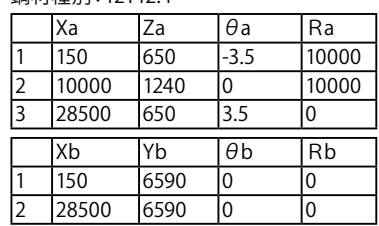

### 鋼材〔16〕

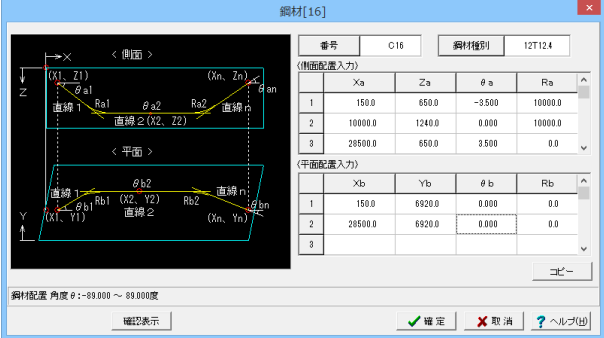

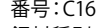

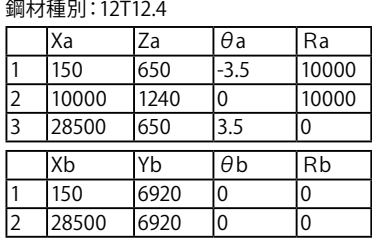

#### 鋼材〔17〕

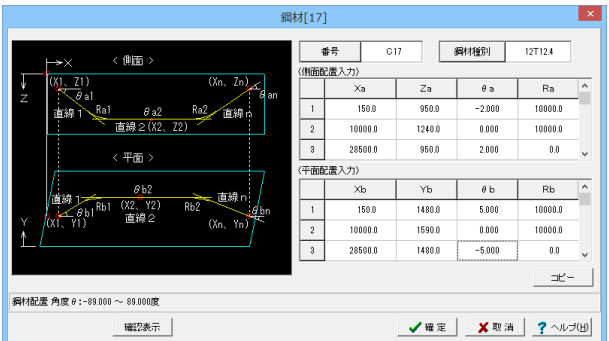

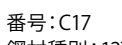

鋼材種別:12T12.4

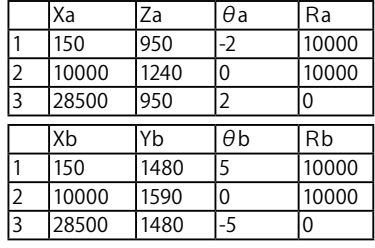

鋼材〔18〕

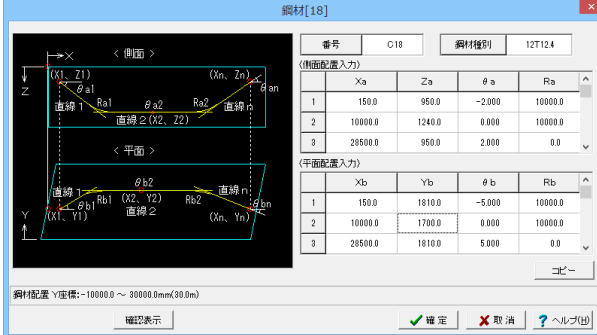

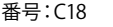

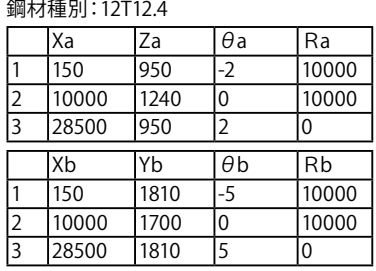

### 鋼材〔19〕

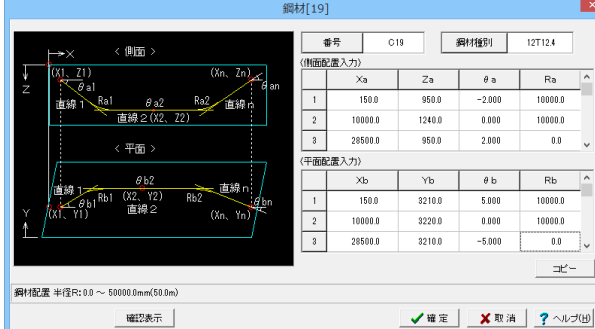

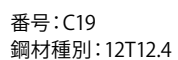

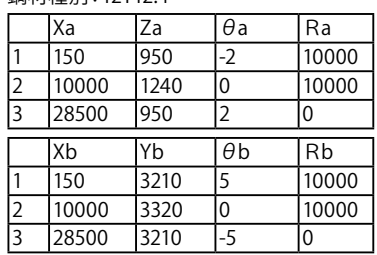

### 鋼材〔20〕

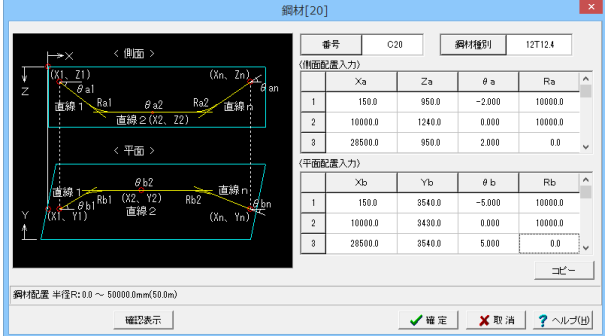

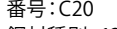

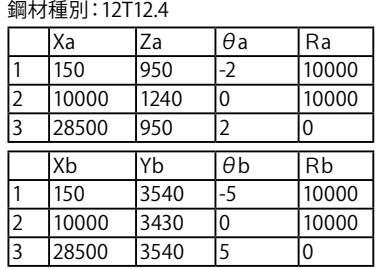

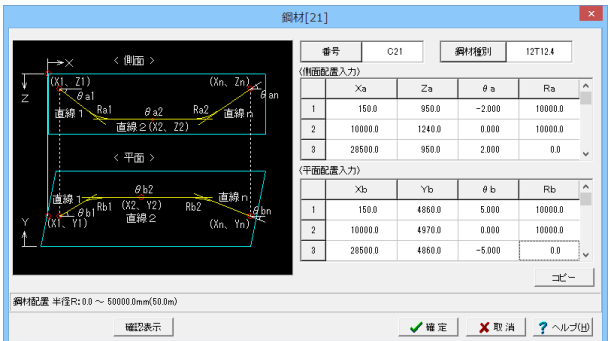

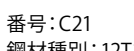

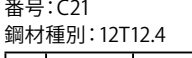

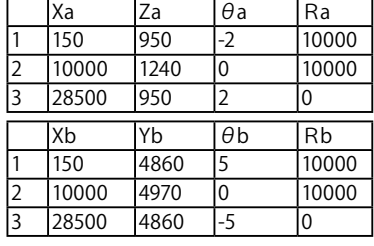

鋼材〔22〕

| <側面><br>$\rightarrow \times$              |                                    |                           | 番号             | C22    | 鋼材種別       | 12T12.4                   |                     |
|-------------------------------------------|------------------------------------|---------------------------|----------------|--------|------------|---------------------------|---------------------|
| (X1, 21)<br>W                             | (Xn, Zn)<br>6 <sub>an</sub>        |                           | (側面配置入力)<br>Xa | Za     | $\theta$ a | Ra                        | $\hat{\phantom{a}}$ |
| $\overline{\theta}$ al<br>Z<br>Rai<br>直線1 | Ra2<br>$\theta$ a2<br>直線           | 1                         | 150.0          | 950.0  | $-2.000$   | 10000.0                   |                     |
|                                           | 直線2(%2、22)                         | $\sqrt{2}$                | 10000.0        | 1240.0 | 0.000      | 10000.0                   |                     |
| < 平面 >                                    |                                    | $\overline{3}$            | 28500.0        | 950.0  | 2.000      | 0.0                       | $\checkmark$        |
|                                           |                                    |                           | (平面配置入力)       |        |            |                           |                     |
| 首線                                        | $\theta$ b2<br>直線n                 |                           | X <sub>b</sub> | Yb     | $\theta$ b | <b>Rb</b>                 | $\hat{\phantom{a}}$ |
| (X2, Y2)<br><b>CKIL YD</b><br>直線2         | Rb <sub>2</sub><br>6 <sub>bn</sub> | 1                         | 150.0          | 5190.0 | $-5.000$   | 10000.0                   |                     |
| Y                                         | $(X_n, Y_n)$                       | $\overline{2}$            | 10000.0        | 5080.0 | 0.000      | 10000.0                   |                     |
|                                           |                                    | $\overline{\overline{3}}$ | 28500.0        | 5190.0 | 5.000      | 0.0<br>------------------ | $\checkmark$        |
|                                           |                                    |                           |                |        |            | コピー                       |                     |
| 编材配置 半径R:0.0 ~ 50000.0mm(50.0m)           |                                    |                           |                |        |            |                           |                     |

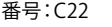

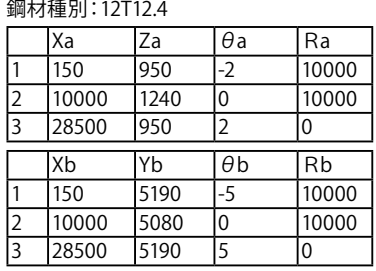

### 鋼材〔23〕

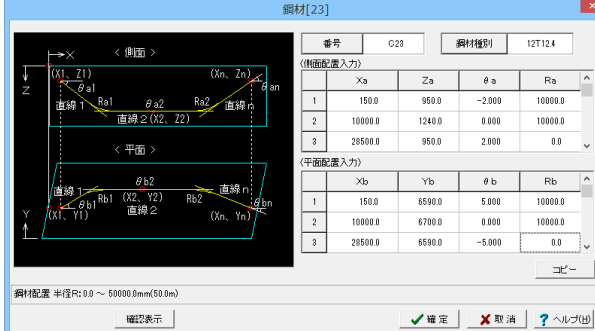

#### 番号:C23 <sub>曲</sub>,<br>鋼材種別:12T12.4

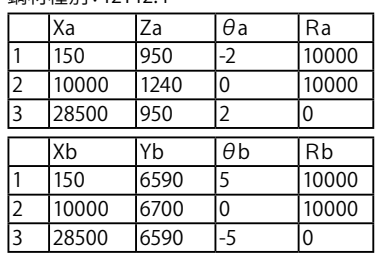

### 鋼材〔24〕

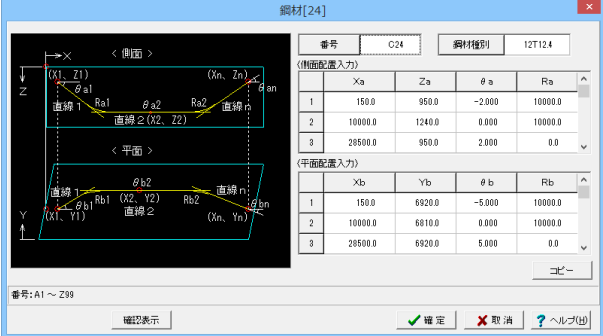

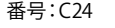

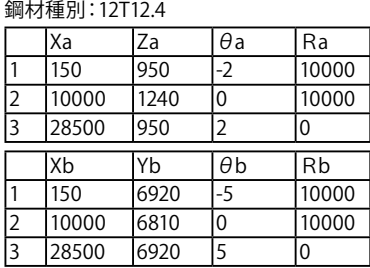

#### <span id="page-33-0"></span>入力済み鉄筋の削除

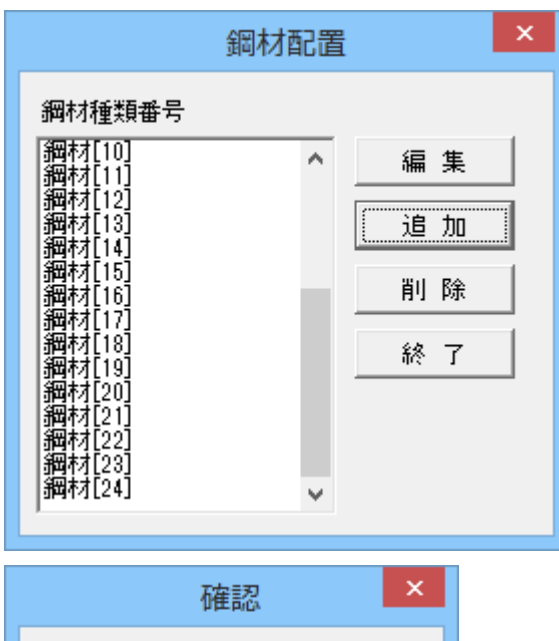

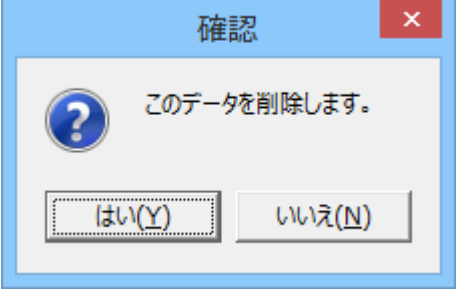

※削除した鉄筋の復活はできませんので注意してください。

「鋼材種類番号」から削除する鉄筋をクリックします。 「削除」ボタンを押してください。

確認メッセージが表示されますので、「はい」を押してくださ い。 [鉄筋一覧]から指定した鉄筋が削除されます。

### 7-2 作図対象

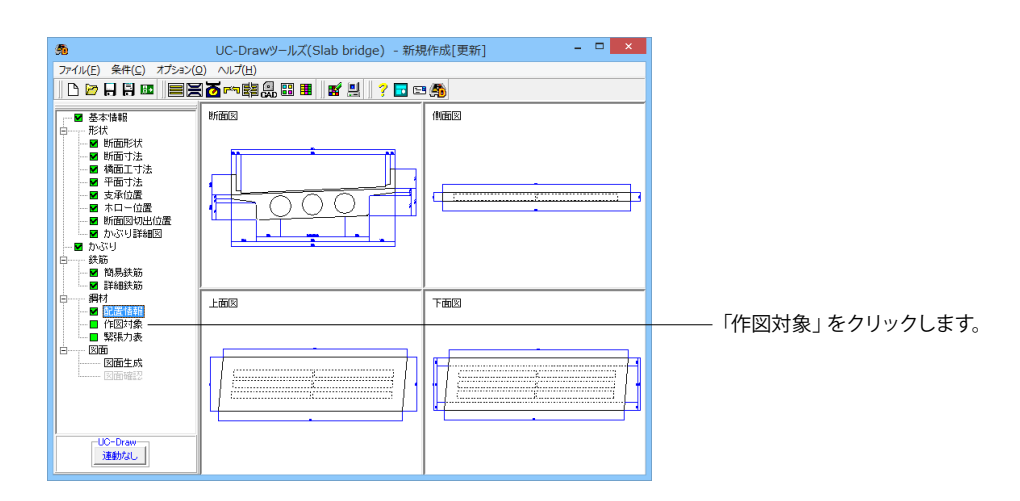

<span id="page-34-0"></span>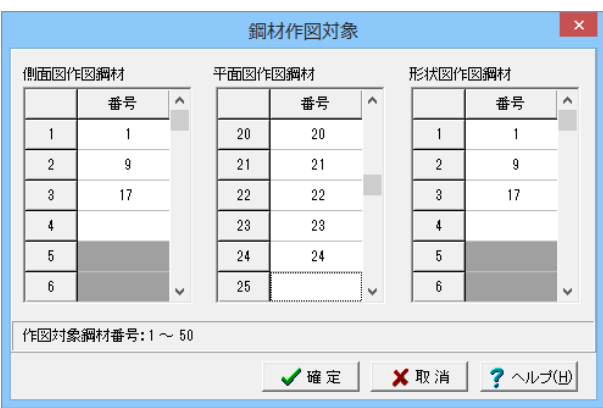

# 7-3 緊張力表

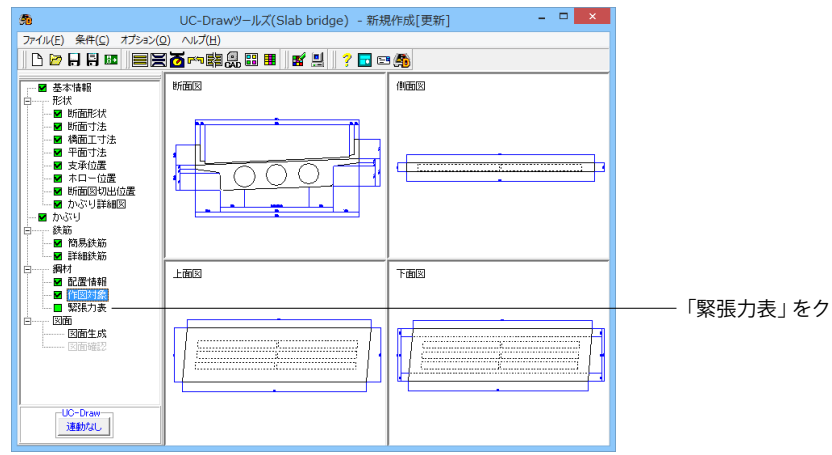

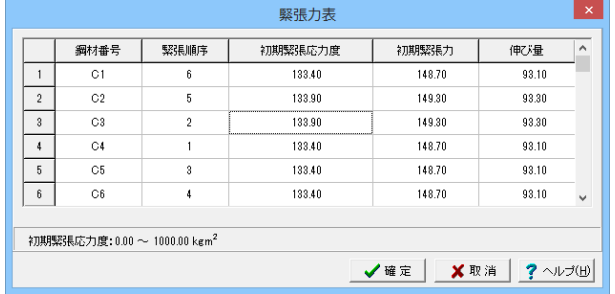

側面図、平面図および配置形状図に作図する鋼材を指定しま す。それぞれ必要数分、鋼材選択画面で表示されている鋼材 種類番号を指定してください。 側面図作図鋼材:1,9,17 平面図作図鋼材:1~24 形状図作図鋼材;1.9.17 ※配置形状図は入力された鋼材数分作図しますが、側面図お

よび平面図は1つしか作図しませんので、 その図形には指定されたすべての鋼材が作図されることにな ります。

※各図形の作図方法については、製品ヘルプ「各図形の書き 方」を参照してください。

「緊張力表」をクリックします。

緊張力表を作図するための情報を入力します。※緊張力表に は、本画面で入力された情報をそのまま作図します。 各項目とも画面下に表示される入力範囲内の値を入力してく ださい。

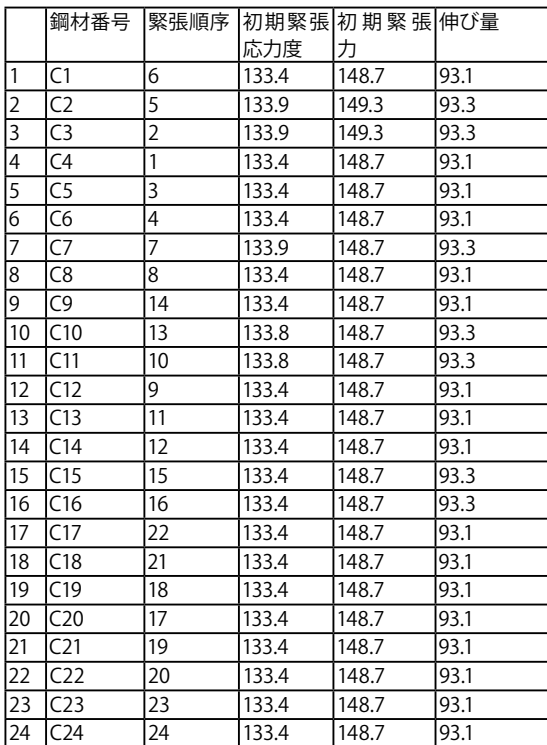

### <span id="page-35-0"></span>8 図面生成

配筋図から加工図・鉄筋表などの全図面を一括生成します。

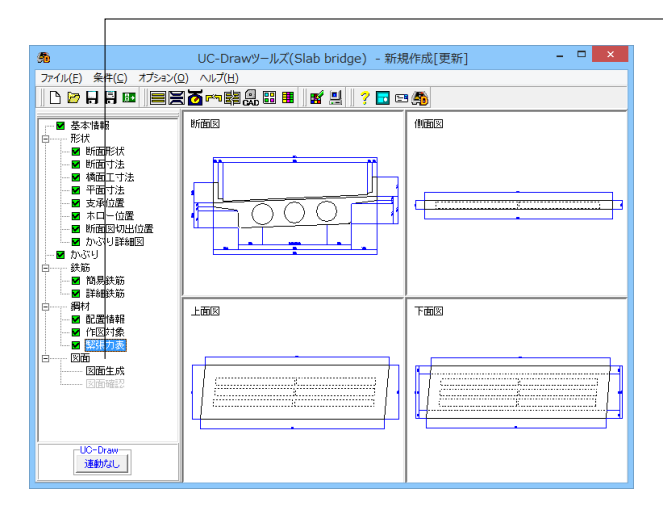

- 15 **図面確認 - [図面1]**  $\Box$  x <u>。</u><br><< 前図面(R) 次図面(F) >> ヘルプ(H) 終了(X) ■ 編集<br>全11図面 i<br>Viten jurist È **Designation ANY THE AFRICAN A** E TANA **ARDENTIE** 

### 8-1 図面表示

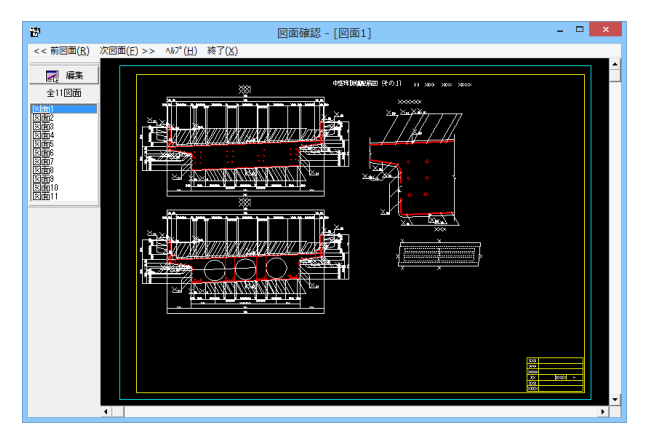

```
「図面生成」をクリックします。
```
図面生成が終了すると、「図面確認」画面が表示されます。 ここで図面の確認、編集、印刷等が行えます。

「図面確認」画面は「表示モード」で起動し、「選択ウィンド ウ」と「図面ウィンドウ(表示モード用)」が表示されます。図面 確認を終了する場合は、メニュー「終了」をクリックしてくださ い。

#### 図面の切替

図面が複数ある場合、「選択ウィンドウ」で表示したい図面を クリックするか、または「図面確認」画面メニューの「<<前図 面(R)」、「次図面(F)>>」をクリックすることで、各図面を表示 することができます。

#### 図面の表示

<拡大表示>

拡大表示したい領域を囲む矩形の隅点をクリックで指定し、ド ラッグしたまま対角にある隅点までマウスを移動し、ドラッグ を解除します。矩形で指定した領域が拡大表示されます。 <図面全体表示>

拡大表示している図面ウィンドウ内で右クリックします。図面 全体を表示する図面表示に戻ります。

<表示領域の移動>

図面ウィンドウの右側および下側のスクロールバーまたはキー ボードの「↑・↓」「→・←」キーの押下で上下左右に表示領域 が移動します。

※スクロールマウスを使用していた場合、ホイールによる拡大・ 縮小表示および表示領域の移動が行えます。

拡大:ホイールを前方向に回転

縮小:ホイールを後方向に回転

移動:ホイールを押したままでのドラッグ

# <span id="page-36-0"></span>8-2 図面編集

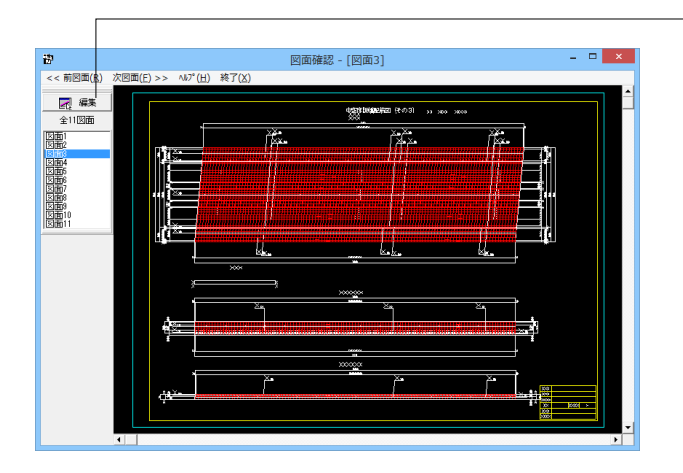

「選択ウィンドウ」で編集したい図面を選択して「図面ウィンド ウ(表示モード用)」に表示させた後、 「選択ウィンドウ」の「編集」ボタンをクリックします。

 $\begin{array}{c|c} \begin{array}{c} \hline \begin{array}{c} \hline \begin{array}{c} \hline \end{array} \\ \hline \end{array} & \begin{array}{c} \hline \begin{array}{c} \hline \end{array} \\ \hline \end{array} & \begin{array}{c} \hline \end{array} & \begin{array}{c} \hline \end{array} & \begin{array}{c} \hline \end{array} \end{array} \end{array}$ **図面確認 - [図面3]** | 霧 。<br>| 出力(2) 編集(6) 表示(2) 設定(3) ^ルブ(出) 終了(2)<br>||国||公||交|||韓|||岡||| 編集終了||||||" 泰元出力| /" 引出編集||一| 寸法編集||「全」||B形移動||全|| 配置調整| . . . .  $\overline{R}$ 硡 m j ĸ ng) 

「編集モード」に移行し、「図面ウィンドウ(編集モード用)」 に切り替わりますので、編集用のメニューを選択して図形・寸 法線・引出線の移動を行います。詳しい編集方法は次ページ以 降を参照してください。なお、「表示モード」へは、「図面ウィン ドウ(編集モード用)」の「編集終了」ボタンクリックで戻りま す。

### 図面の表示(編集モード)

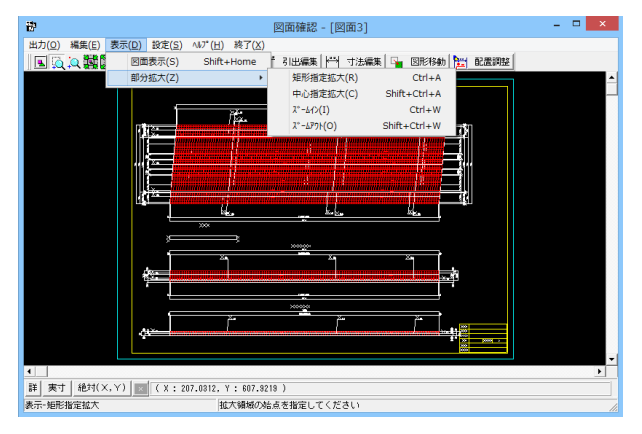

「表示」メニューまたはツールバーのボタン等にて拡大表示や 図面全体表示が行えます。 編集作業中も「図面の拡大・縮小表示」や「図面の表示領域の 変更」は可能ですので必要に応じて操作して下さい。 <マウス操作> スクロールマウスを使用していた場合、ホイールによる拡大・ 縮小表示が行えます。 拡大:ホイールを前方向に回転 縮小:ホイールを後方向に回転

#### 図形移動

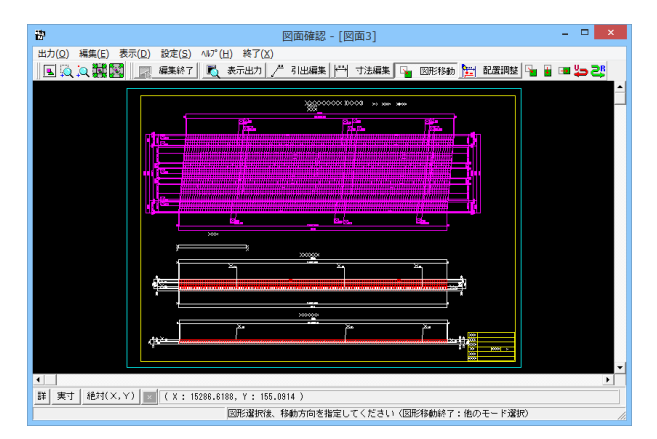

メニュー「編集」-「モード選択」-「図形移動モード」または ツールバーの「図形移動」ボタンをクリックします。図形選択 待ち状態になります。移動したい図形を「クリック指定」、また は、「ドラッグによるBOX指定」で選択します。選択された図 形は選択状態表示に変わります。

「編集」-「任意移動」、「垂直移動」または「水平移動」メ ニューを選択します。マウスカーソルが に変わり、移動基準点 待ち状態になります。

クリックで移動する図形の基準点を指定します。指定後、マウ スカーソルは元の状態に戻ります。

クリックで移動先を指定すると、指定された位置に図形が移動 します。移動後は、マウスカーソルが に変わり、移動基準点待 ち状能に戻ります。

右クリックで移動処理が終了し、図形選択待ち状態に戻りま す。

※図形選択では、同じ縮尺の図形のみ複数選択が行えます。

異なる縮尺の図形は一度に選択できませんので、別々に移動し てください。

※1つ1つ図形を選択する場合は「クリック指定」で、複数の図 形をまとめて選択する場合は「ドラッグによるBOX指定」で 選択してください。なお、「ドラッグによるBOX 指定」の場合、 少しでもBOX(矩形)に掛かる全ての図形が移動対象として選

択されます。

※図形選択をShift キーやCtrl キーのキーボードとの併用で 行うと、追加選択や選択解除などの選択方法の変更が行えま す。

※図形移動モード中も「図面の拡大・縮小表示」や「図面の表 示領域の変更」は可能ですので、表示状態を変更しながらの 図形移動が行えます。(「矩形指定拡大」、「中心指定拡大」を 実行後に拡大実行を終了する場合は、マウスを右クリックして ください。)

※行った編集処理を一つ一つ取り消しながらさかのぼる「アン ドゥ」は「編集」-「アンドゥ」メニューで、アンドゥした処理を 復元する「リドゥ」は「編集」-「リドゥ」メニューで行えます。

#### 寸法線編集

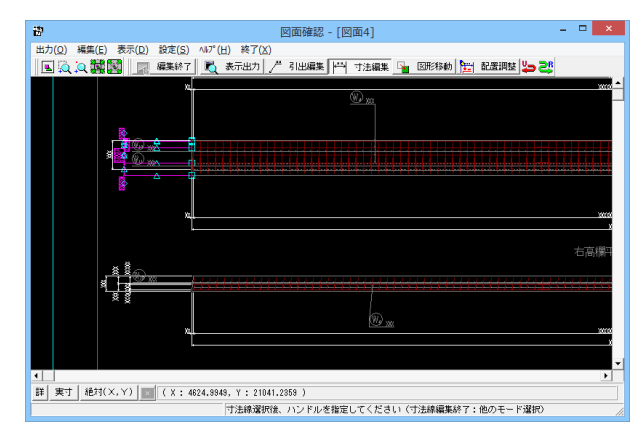

「編集」ー「モード選択」ー「寸法線編集モード」または「寸法 編集」ボタンをクリックします。寸法線以外の要素がトーンダウ ン表示に変わり、寸法線選択待ち状態になります。編集したい 寸法線を「クリック指定」で選択します。選択された寸法線は 選択状態表示に変わります。

編集するハンドルをクリックで選択します。ハンドルの表示状 態が変わります。ハンドルとは、選択状態に指定された寸法線 や引出線に表示される矩形マークのことです。

マウスカーソルを編集先に移動してクリックします。編集後は、 寸法線選択待ち状態に戻ります。

※寸法線編集モード中も「図面の拡大・縮小表示」や「図面の 表示領域の変更」は可能ですので、表示状態を変更しながら 寸法線編集が行えます。(「矩形指定拡大」、「中心指定拡大」 を実行後に拡大実行を終了する場合はマウスを右クリックして 下さい。)

※行った編集処理を一つ一つ取り消しながらさかのぼる「アン ドゥ」は「編集」-「アンドゥ」メニューで、アンドゥした処理を 復元する「リドゥ」は「編集」-「リドゥ」メニューで行えます。

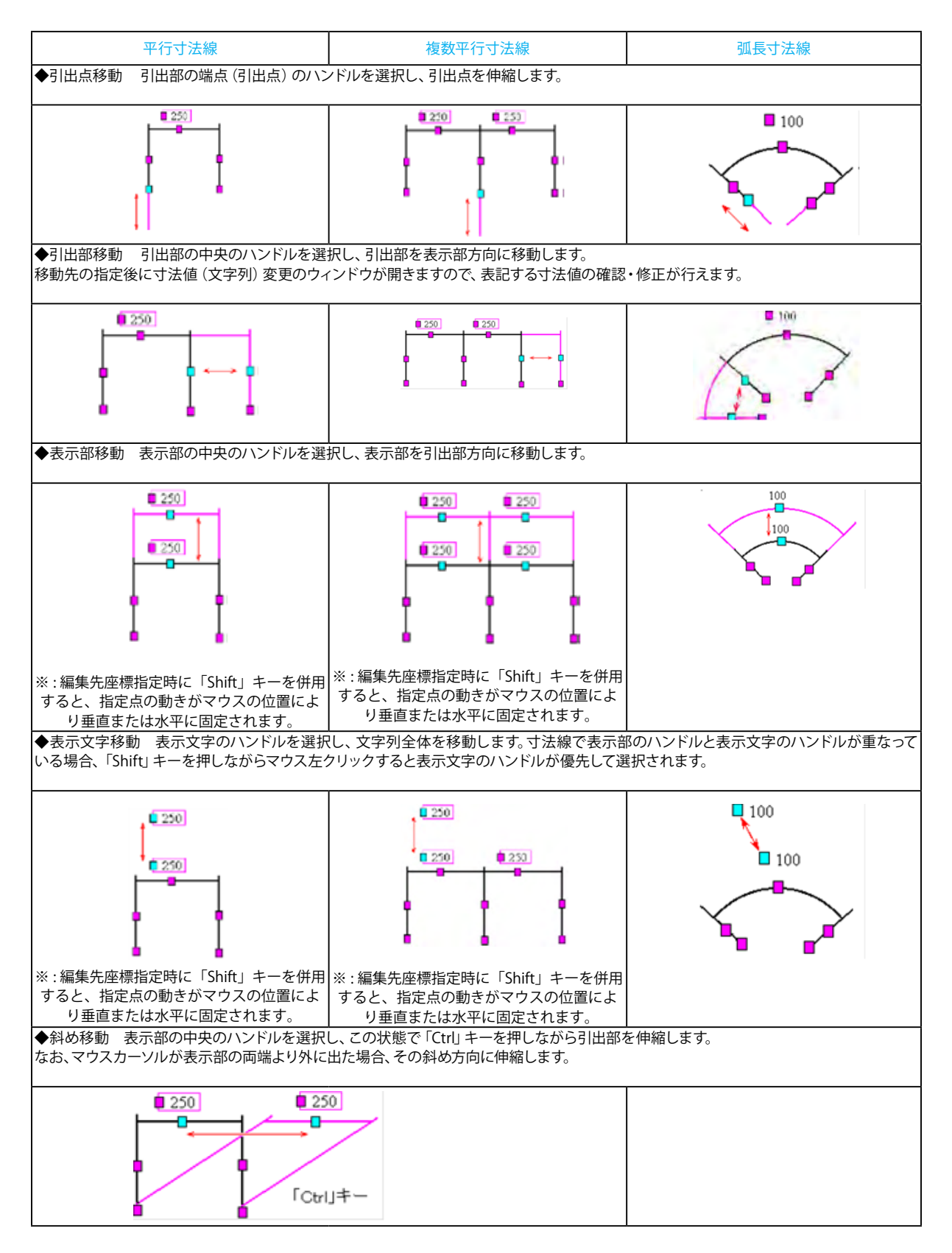

#### ハンドル操作による編集は寸法線やハンドルの種類によって変わります。具体的な操作は以下を参照してください。

引出線編集

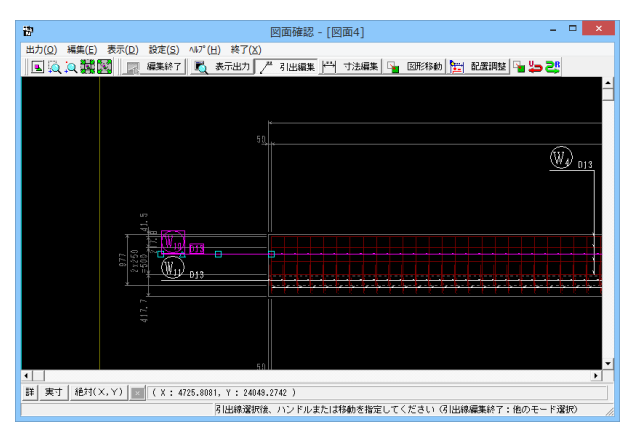

「編集」ー「モード選択」-「引出線編集モード」または「引出 編集」ボタンをクリックします。引出線以外の要素がトーンダウ ン表示に変わり、寸法線選択待ち状態になります。

編集したい引出線を「クリック指定」で選択します。選択され た引出線は選択状態表示に変わります。

編集するハンドルをクリックで選択します。ハンドルの表示状 態が変わります。

ハンドルとは、選択状態に指定された寸法線や引出線に表示 される矩形マークのことです。

マウスカーソルを編集先に移動してクリックします。移動後は、 引出線選択待ち状態に戻ります。

ニュー選択による編

「編集」ー「任意移動」メニューを選択します。マウスカーソル がに変わり、移動基準点待ち状態になります。

クリックで移動する引出線の基準点を指定します。指定後、マ ウスカーソルは元の状態に戻ります。

クリックで移動先を指定すると、指定された位置に引出線全体 が移動します。移動後は、移動基準点待ち状態に戻ります。

右クリックで移動処理が終了し、②の引出線選択待ち状態に 戻ります。

※「複数直線引出線」の場合、右クリックで表示される「ポッ プアップメニューでの引出線編集」が行えます。

※引出線編集モード中も「図面の拡大・縮小表示」や「図面の 表示領域の変更」は可能ですので、表示状態を変更しながら の引出線編集が行えます。(「矩形指定拡大」、「中心指定拡 大」を実行後に拡大実行を終了する場合はマウスを右クリック して下さい。)

※行った編集処理を一つ一つ取り消しながらさかのぼる「アン ドゥ」は「編集」-「アンドゥ」メニューで、アンドゥした処理を 復元する「リドゥ」は「編集」-「リドゥ」メニューで行えます。

※図面確認画面の引出線編集時に引出方向を簡単に変更する (Q1-2-13参照)

[https://www.forum8.co.jp/faq/win/tools-bridgeqa.htm#Q1](https://www.forum8.co.jp/faq/win/tools-bridgeqa.htm#%EF%BC%B1%EF%BC%91%EF%BC%8D%EF%BC%92%EF%BC%8D%EF%BC%91%EF%BC%93%EF%BC%8E)  $-2-13.$ 

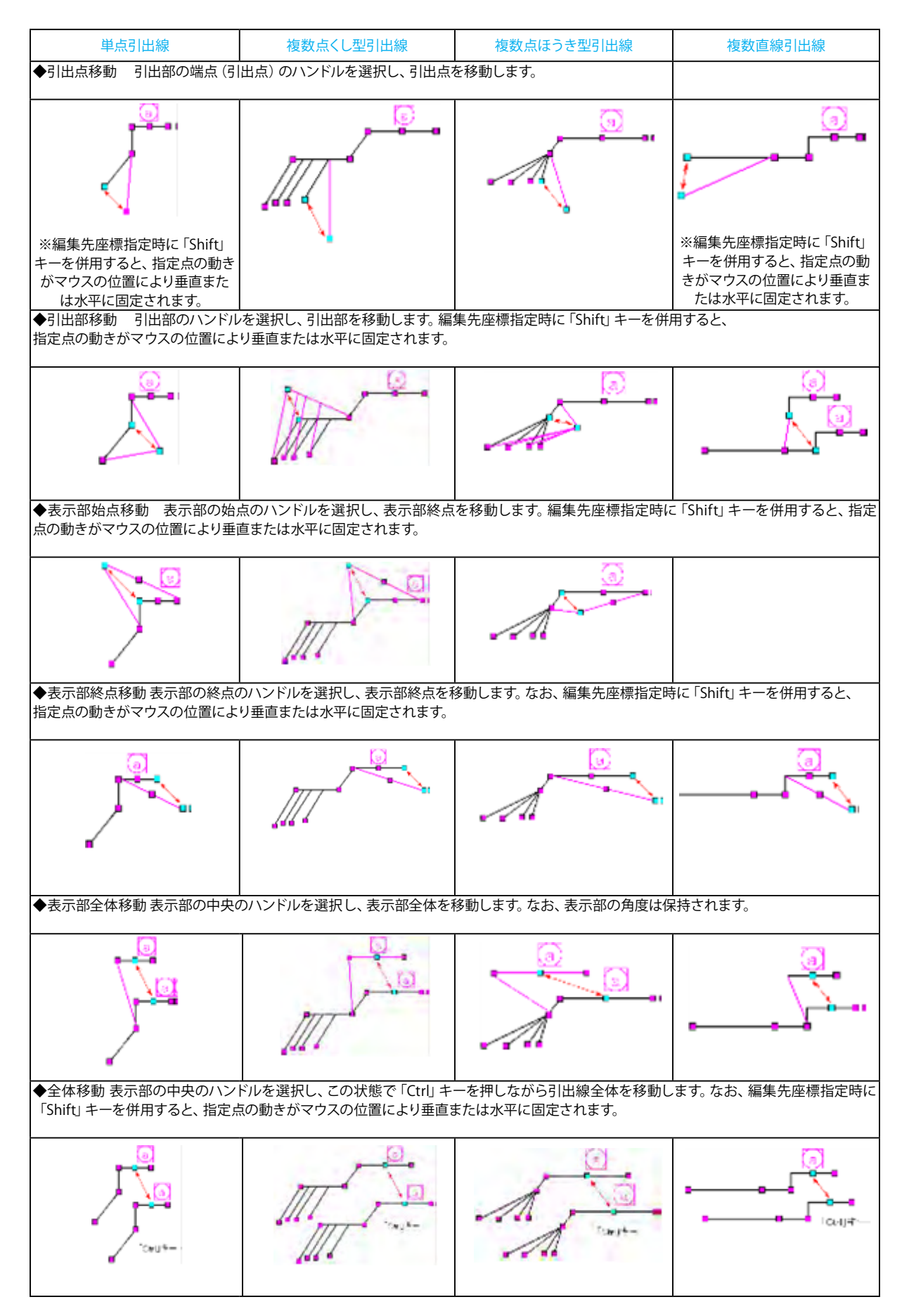

ハンドル操作による編集は引出線やハンドルの種類によって変わります。具体的な操作は以下を参照してください。

## <span id="page-41-0"></span>8-3 図面出力

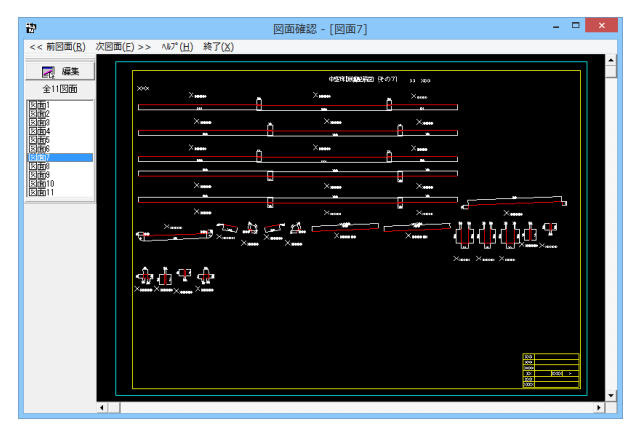

図面をファイル(SXF ファイル・DWG ファイル・DXF ファイ ル・JWW ファイル・JWC ファイル) やプリンタ・プロッタへ出 力します。

図面出力は、編集モードに移行して行います。「選択ウィンド ウ」の「編集」ボタンをクリックしてください。

(すでに編集モードになっている場合は、この操作は不要で す。)

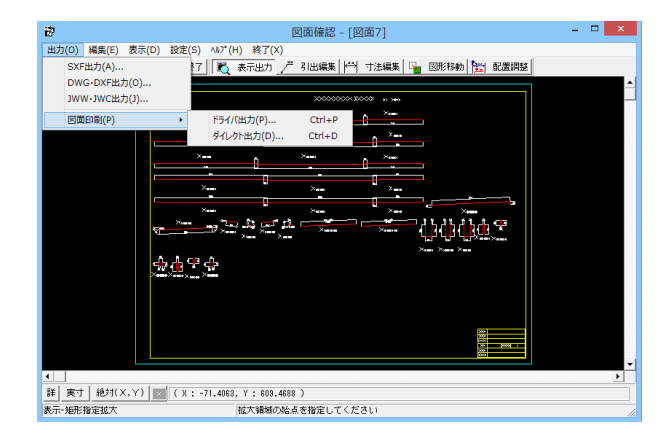

「編集モード」に移行し、「図面ウィンドウ(編集モード用)」 に切り替わりますので、「出力」メニューを選択して図面の出力 を行ってください。なお、「表示モード」へは、「図面ウィンドウ (編集モード用)」の「編集終了」ボタンクリックで戻ります。

#### ファイル出力

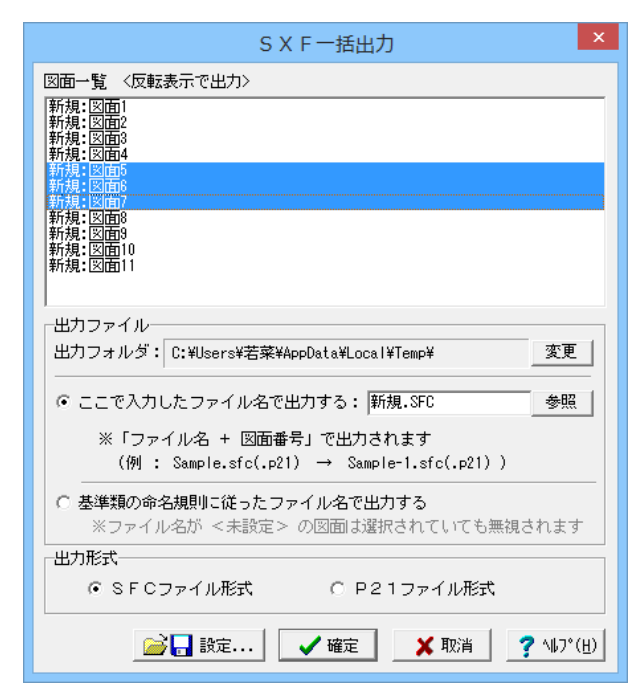

以下はSXF 出力の方法になりますがDWG・DXF ファイル・ JWW・JWC ファイルへの出力も方法は同様です。

「出力」-「SXF 出力」メニューを選択すると、「SXF 一括出 力」画面が表示されます。

「図面一覧」でファイル出力(保存)する図面をクリックして選 択します。

※図面は複数選択が可能です。複数図面の選択は、「Shift」 キー、「Ctrl」キーを併用しながらのクリックで行います。

・「Shift」キー+マウス:すでに選択状態の図面から指定した 図面までが選択されます。

・「Ctrl」キー+マウス :指定した図面のみの選択状態を変更 します。

「出力フォルダ」でSXF ファイルの出力先フォルダを指定しま す。「変更」ボタンをクリックすると「フォルダの参照」ダイアロ グボックスが表示されますので、出力(保存)先フォルダを指定 してください。

ファイル名称を指定してください。「ここで指定したファイル名 で出力する」か「基準類の命名規則に従ったファイル名で出力 する」かを選択してください。

なお、「ここで指定したファイル名で出力する」を選択した場合 はファイル名称も入力してください。(「参照」ボタンをクリッ クすると「名前を付けて保存」ダイアログボックスが表示され ますので、保存するファイルの指定が行えます)

※「ここで指定したファイル名で出力する」場合、実際に保存す るファイルの名称は「入力されたファイル名に番号を付加した もの」になります。

※「基準類の命名規則に従ったファイル名で出力する」場合、 メニュー「設定」-「図面設定」の「ファイル名付け」で指定さ れた名称で出力します。保存するファイル形式を指定します。

「設定」ボタンをクリックすると、「SXF 出力の設定」画面が 表示されますので、出力時の各種条件の設定を行います。

#### 図面印刷

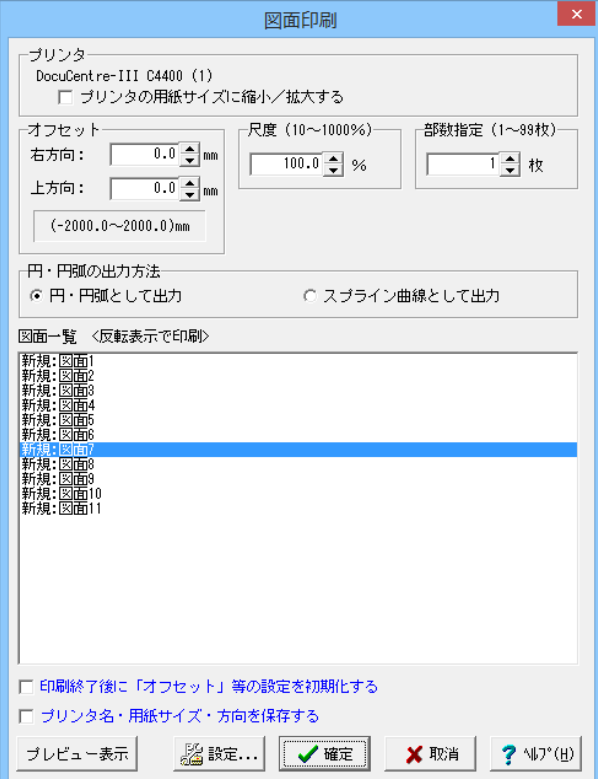

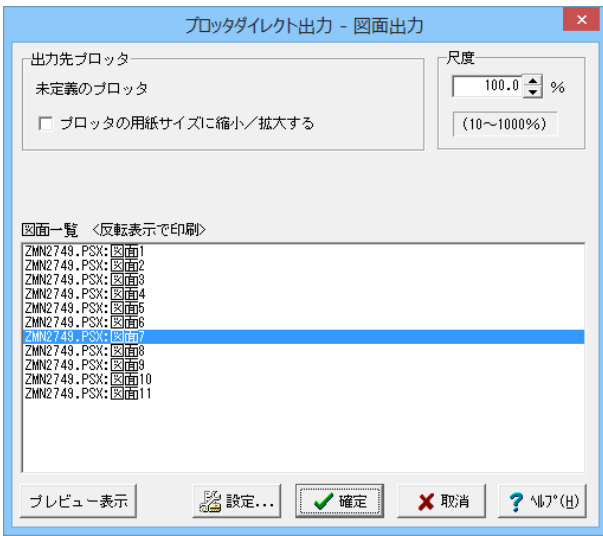

ドライバ出力

メニュー「出力」-「図面印刷」-「ドライバ出力」を選択する と、下記の画面が表示されます。

「プリンタ」には、現在の出力先を表示します。また、図面サイ ズが印刷する用紙と違う場合、「プリンタの用紙サイズに縮小 /拡大する」をチェックすると、印刷する用紙にあわせて図面 全体を縮小/拡大して印刷します。

出力先の変更は、画面下部の「設定...」ボタンをクリックし て標示される「プリンタの設定」ダイアログで行えます。

「オフセット」「尺度」「部数指定」「円・円弧の出力方法」を 設定します。

「図面一覧」で印刷する図面を選択します。

※図面は複数選択が可能です。複数図面の選択は、「Shift」 キー、「Ctrl」キーを併用しながらのクリックで行います。

・「Shift」キー+マウス:すでに選択状態の図面から指定した 図面までが選択されます。

・「Ctrl」キー+マウス :指定した図面のみの選択状態を変更 します。

印刷イメージを確認したい場合は、画面下部の「印刷プレ ビュー」ボタンを押してください。

#### ダイレクト出力

メニュー「出力」-「図面印刷」-「ダイレクト出力」を選択す ると、下記の画面が表示されます。

「出力先プロッタ」には、現在の出力先が表示されます。図面 サイズが印刷する用紙と違う場合、「プリンタの用紙サイズに 縮小/拡大する」をチェックすると、印刷する用紙にあわせて 図面全体を縮小/拡大して印刷します。

「尺度」を設定します。

「図面一覧」で印刷する図面を選択します。

※図面は複数選択が可能です。複数図面の選択は、「Shift」 キー、「Ctrl」キーを併用しながらのクリックで行います。

・「Shift」キー+マウス:すでに選択状態の図面から指定した 図面までが選択されます。

・「Ctrl」キー+マウス :指定した図面のみの選択状態を変更 します。

印刷イメージを確認したい場合は、画面下部の「印刷プレ ビュー」ボタンを押してください。

<span id="page-43-0"></span>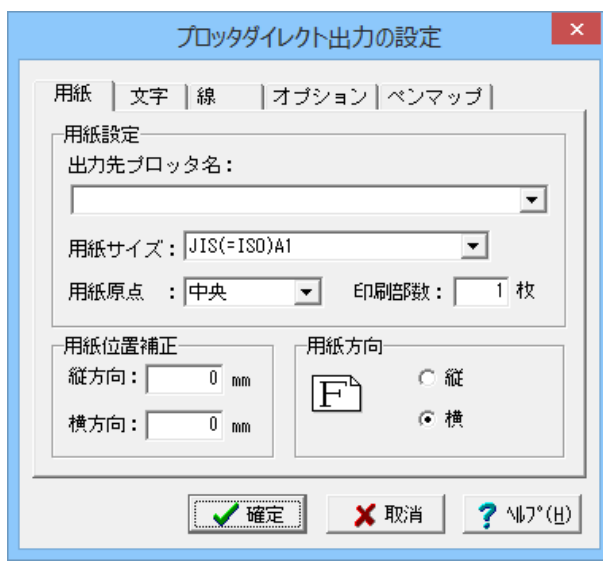

# 9 ファイル保存

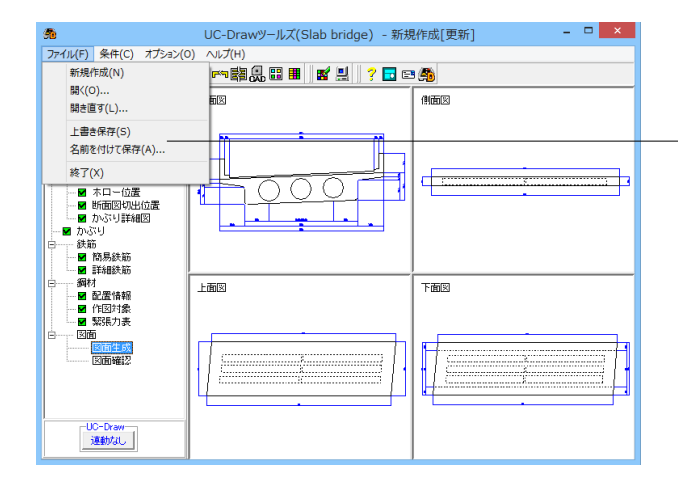

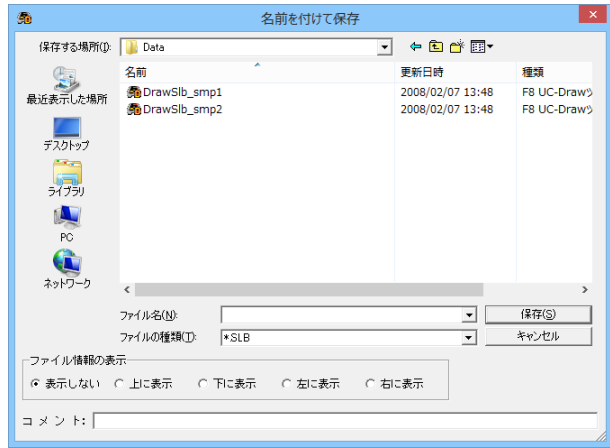

画面下部の「設定...」ボタンを押すと、下記画面が表示され 諸条件を設定できます。

#### ファイル|名前を付けて保存

保存します。

現在作業中の入力データと図面データを指定された名称で保 存します。「名前を付けて保存」を選択すると、ファイル選択 ウィンドウが開きますので、ファイルを保存する場所を指定し、 「ファイル名」欄に任意のファイル名を入力して「保存」ボタン を押してください。

現在作業中の作図基本データと図面データをメニュー「ファイ ル」-「名前を付けて保存」または「上書き保存」でファイルに

※保存されるデータファイルは、入力データファイル(\*\*\*. SLB)と図面データファイル(\*\*\*.PSX)です。図面データが生 しこの こ本画 パースファイル (Trust Cise 図画データが)<br>- 成されていない場合は、入力データファイルのみ保存します。 ファイル|上書き保存

現在作業中の入力データと図面データを現在のファイル名称 で上書き保存(更新)します。一度も保存されていないデータ を保存する場合は、「名前を付けて保存」と同様の操作になり ます。

※保存されるデータファイルは、入力データファイル(\*\*\*.F7J) と図面データファイル(\*\*\*.PSX)です。

図面データが生成されていない場合は、入力データファイルの み保存します。

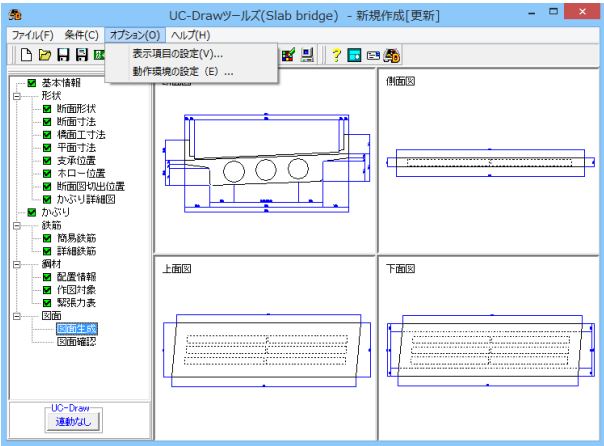

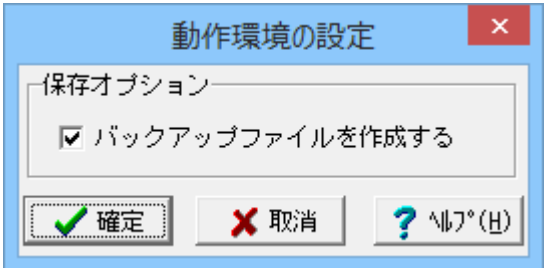

※メニュー「オプション」ー「動作環境の設定」をクリックしま す。

入力データおよび図面データを同じ名称のファイルに上書き 保存する場合に、バックアップファイルを作成するかしないか を指定することができます。作成する場合は、チェックボックス ー・・・・・・・・・・・・・・・・・・・。<br>をチェックしてください。なお、チェックした場合に作成される バックアップファイルの拡張子は、入力データファイルの場合 は「\*.F7F~」、図面データファイルの場合は「\*.PSX~」となりま す。バックアップファイルは、拡張子の「~ (チルダ)」を削除 することで本プログラムでの読み込みが可能です。

# <span id="page-45-0"></span>第3章 Q&A

## 1 UC-Drawツールズ「共通」

#### 1.図面作図条件

- $Q1 1 1$ 各部の配力筋の継ぎ手(ラップ)位置の変更は可能でしょうか?
- $A1 1 1$ 配力筋のラップ位置の変更は、「条件--図面作図条件-鉄筋基準値-基準値1」の「継手長」「鉄筋最大長」の値を調整 し、図面生成を行ってください。

#### $Q1 - 1 - 2$ 図面作図条件におけるレイヤ属性の「線色」を変更したい。

 $A1 - 1 - 2$ 「図面作図条件-レイヤ属性」画面のレイヤに対する「線色」につきましては、各基準にて示されていますので変更すること はできません。このレイヤに対する「線色」は、例えば「図面作図条件-線属性-外形線-線色」の項目で「レイヤ値」と設定 されている場合に外形線を作図する際に使用(レイヤ属性で示された線色で作図)します。 従いまして、「図面作図条件-線属性-外形線-線色」に「レイヤ値以外の目的の色」を使用したい場合には、「図面作図条件 -線属性-外形線-線色」に「レイヤ値以外の目的の色」を設定してください。

#### $Q1 - 1 - 3$ 「鉄筋基準値」ー「基準値2」タブを修正しましたが加工図とリンクされていません。

- $A1 1 3$ 画面の値を変更しただけでは図面に反映されませんので、データ修正後は再度図面生成を実行してください。 また、図面作図条件を変更する場合は、「確定」で終了し、必ずデータを登録してください。
- $Q1 1 4$ 鉄筋曲げ長が主鉄筋曲げと組立筋曲げがありますが、どちらも同じ曲げ加工になりますので修正できないでしょうか。
- $A1 1 4$ 「基準値(K)」-「図面作図条件 (Z)」の 「計算基準」 ボタンで表示される計算基準画面の 「鉄筋基準値」 - 「基準値2」 タ ブで、主鉄筋および組立筋の曲げ半径、曲げ長を設定できますので、その画面で調整し図面生成を行ってください。

#### $Q1 - 1 - 5$ 加工図を「曲げ作図あり」として作図を行いたい。

- $A1 1 5$ 「基準値(K)」 -「図面作図条件 (Z)」の「計算基準」ボタンで表示される計算基準画面の「鉄筋基準値」 -「基準値2」 タ ブで、主鉄筋および組立筋の曲げ半径、曲げ長を設定できますので、その画面で調整し図面生成を行ってください。
- $Q1 1 6$ 引き出し線と鉄筋加工の円の大きさを変更したい。
- $A1 1 6$ 鉄筋記号を囲む円の大きさを変更するには、メニューの「条件」 -「図面作図条件」の「線属性」 - 「引出線」 - 「X文字属 性」にて「文字高さ」と「文字幅」を調整してください。 現状では「条件」-「図面作図条件」-「線属性」-「引出線」-「X文字属性」の「文字高さ」と「文字幅」で指定されたサ イズを円の大きさとしております。
- $Q1 1 7$ 図面生成実行すると「継ぎ手位置エラー」という表示が出たのち、「材料計算:鉄筋記号[\*\*]の材料計算でエラーが発生し ーーー…………。<br>ました」という表示が出て図面が生成できない。
- $A1 1 7$ 鉄筋最大長による鉄筋継ぎ手が曲げ部に生じた場合に上記エラーを表示しています。 この場合、「条件-図面作図条件-計算基準」の鉄筋最大長を調整して図面生成を行ってください。

#### $Q1 - 1 - 8$ 側面図の断面矢視(矢印+番号)を大きくしたい。

 $A1 - 1 - 8$ 「条件-図面作図条件-文字属性」の「矢視文字」のサイズ (高、幅) を調整してください。

#### $Q1 - 1 - 9$ 寸法線の乗算記号を変えたい。

 $A1 - 1 - 9$ 「条件-図面作図条件-線属性」画面で乗算記号を変更してください。

#### $Q1 - 1 - 10$ 鉄筋表の「合計」の文字サイズを大きくしたい。

 $A1 - 1 - 10$ 「条件-図面作図条件-図形属性」の鉄筋表の項目漢字と同じサイズとしています。

#### $Q1 - 1 - 11$ フレア溶接の枠線を大きく出来ないか?

 $A1 - 1 - 11$ フレア溶接の表は、メニューの「条件-図面作図条件」で表示される「作図条件」ダイアログの「図形属性-寸法表」で変 更することが出来ます。

#### $Q1 - 1 - 12$ 文字が縮尺を変えても大きくなっていません。

- $A1 1 12$ 文字サイズは、縮尺によらず、図面作図条件画面の各画面の「文字属性」の値に従いますので、各画面にて目的の文字サイ ズを入力し、図面生成を行ってください。
	- ・引出線の文字サイズ
		- 1) メインメニューから「条件ー図面作図条件ー線属性-引出線」 ダイアログを開く 2) 丸文字のサイズを「X文字属性」で変更する。
	- ・寸法線の文字サイズ 1) メインメニューから「条件-図面作図条件-線属性-寸法線」 ダイアログを開く 2)「文字属性」ボタンを押下、文字サイズを変更する。 ・鉄筋表の文字サイズ 1)メインメニューから「条件-図面作図条件-図形属性-鉄筋表」ダイアログを開く 2)「文字属性」ボタンを押下、文字サイズを変更する。

#### $Q1 - 1 - 13$ 「図面枠線のマージン」の入力場所がわからない。

- $A1 1 13$ 下記で変更することができますので、変更後に図面作成を実行してください。 ・図面枠線のマージン 「条件-図面作図条件」 - 「図面属性-図面枠線」
- $Q1 1 14$ 配力筋の重ね継手長は30D以上となっていますが35D以上に変更できますか?
- $A1 1 14$ 「条件-図面作図条件-計算基準-基準値1」画面の継ぎ手長を目的の長さに調整して、図面生成を行ってください。
- $Q1 1 15$ 寸法線の寸法値を「㎜」単位で作図したい。
- $A1 1 15$ 「条件-図面作図条件-計算基準-止め・まるめ」画面で、寸法値の止め(小数点1位止め, mm止め)を選択して下さい。
- $Q1 1 16$ 寸法線の寸法値を「㎜」単位で作図した際、部材配置の合計寸法値と配置幅寸法値が一致しない場合がある。

 $A1 - 1 - 16$ 寸法線の寸法値を「㎜」単位で作図した際、各寸法値を「㎜」単位で表示しますので、各寸法値によっては、お問合せの現 象が生じます。 <小数1位単位> 部材配置寸法( 99.5 + 4\*250.0=1000.0 + 100.5 )・・・表示合計:1200.0 部材配置幅 ( 1200.0 ) <㎜単位> 部材配置寸法( 100 + 4\*250=1000 + 101 )・・・表示合計:1201 部材配置幅 ( 1200 ) この現象を回避する(表示合計値を合わせる)には、部材配置位置を調整してください。

#### $Q1 - 1 - 17$ 図面の表題欄(タイトル版)を作図しないようにできないか?

- $A1 1 17$ 以下の設定により、表題欄(タイトル版)の無い図面を生成することができます。
	- ・「条件-図面作図条件-図面属性」画面を開く
	- ・「タイトル版-作図位置」の枠線からの離れ寸法(右端、下端)に「0」を入力
	- ・「確定」で「図面作図条件」画面を閉じ、図面生成を実行

#### $Q1 - 1 - 18$ 以前に設定した「図面作図条件」は、どこに保存されているか知りたい。

- $A1 1 18$ 設定された「図面作図条件」は、下記の作業領域(ファイルの場所)の図面作図条件ファイル「UC\_SAKUZU.SZJ」に保存さ れています。
	- ・「図面作図条件」画面を開く。
	- ・「他製品の作図条件(SZJ)読み込み」ボタンを押下する。
	- ・「ファイルを開く」画面の「ファイルの場所」に保存されています。

#### $Q1 - 1 - 19$ 作図するフォントを変更するには?

- $A1 1 19$ 以下の設定により、作図するフォントを変更できます。
- ・一括で変更
	- 1.「条件-図面作図条件-レイヤ」画面を開く
	- 2.「各要素に以下のフォントを設定」をチェック状態にして、「フォント」を選択し「確定」する
	- 3.「図面生成」を実行する
	- ・個別に変更
	- 1.「条件-図面作図条件-図形属性・線属性・文字属性」画面を開く
	- 2.変更したい文字情報のフォントを変更し「確定」する
	- 3.「図面生成」を実行する

#### 2. 図面確認

- $Q1 2 1$ 図面生成を行い、編集画面において「引出編集」を行う場合、引出を移動させると参照点 (矢印の先)も一緒にずれてしま う。数値と下線のみ移動は可能か?
- $A1 2 1$ 引出線は、引出線の表示部(鉄筋記号・数値が作図された線)の中央の□をマウスで左クリックし、マウスを移動すること で引出線の移動を行うことが出来ますが、「Ctrl]キーを押しているか否かで以下のように移動状態が変カわりますので、ご 確認ください。 「Ctrl]キー押している時 :矢印など引出線の全体を移動 「Ctrl]キー押していない時:□部のある表示部のみ移動
- $Q1 2 2$ 文字をゴシック体でDWG・DXF変換するとビックフォントになる。
- $A1 2 2$ DWG・DXF出力時のファイルバージョンを変更することで改善できます。 ・「図面確認-編集-出力-DWG・DXF出力-設定」画面を開く ・「ファイルバージョン」・・・「Release12」以外にする。

#### $Q1 - 2 - 3$ 図面枠内の工事名、施工箇所等の名称変更、又当社オリジナルの作成方法はありますか?

- $A1 2 3$ 図面枠内の工事名、施工箇所等の名称変更につきましては、本プログラムでは入力・作図できませんのが、「UC-Draw」の ライセンスをお持ちの場合は下記の手順でオリジナルの表題欄を作成し「UC-Drawツールズ(Pile)」で使用することが出来 ます。
	- 表題 欄 作成1
	- 1.「UC-Draw」のメニュー「オプション-表シンボル生成機能」を選択
	- 2.「表シンボル生成機能」でオリジナルの表題欄を作成(新規または既存ファイルを編集) <既存シンボルの編集例>
		- ・表シンボル生成機能で既存シンボル(UC-Drawインストールフォルダ内のUCCAD.HDF)を読込む
		- ・書式をオリジナルに編集(サイズ調整、会社名入力など)する
	- 3.作成した表題欄を保存

#### ■表題欄作成2

- 1.「UC-Draw」の図面上でオリジナルの表題欄を作成(新規または既存ファイルを編集)
- <既存部品の編集例>
- ・既存の表題欄部品(UC-Drawインストールフォルダ内のUCCAD.SDF)を図面上に貼り付ける ※「表示-シンボル貼り付けウインドウ」で既存部品を選択、貼り付ける。
- ・書式をオリジナルに編集(サイズ調整、会社名加筆など)する
- 2.メニュー「編集ー部品登録」を選択し作成した表題欄を保存
	- ・例えば、UC-Drawインストールフォルダ内のUCCAD.SDFに名前をつけて部品を登録する

■上記表題欄を「UC-Drawツールズ(Pile)」で使用

- 1. 「UC-Drawツールズ(Pile)」のメニュー「条件ー図面作図条件」を選択
- 2.「作図条件」の「図面属性」を選択
- 3.「図面属性」の「タイトル版」で「ファイル名称」の「参照」を選択
- 4.上記で作成したファイル(\*.HDFまたは\*.SDF)を選択
- 5.「図面属性」の「タイトル版」で「タイトル名称」を選択
- 6.「確定」で作図条件を終了
- 7.「図面-図面作成」で図面を再作成
- $Q1 2 4$ DWGへの変換時に「DWG・DXF出力の設定」-「DWG・DXF出力2」で「変換方法」を「ユーザー設定」にしてレイヤ名称を 個別に指定して変換しているのですが、設定したレイヤ名称でDWGへ変換されません。
- $A1 2 4$ 「レイヤ名称」の「ユーザー設定」は、図面生成段階で「レイヤタイプ」が「UC-Draw」の場合の設定ですので、「レイヤタイ プ」が「UC-Draw」タイプでない場合には使用していません。 以下の方法で目的のレイヤ名称を設定して下さい。

A)図面生成段階の「レイヤタイプ」をUC-Drawとする場合

- ・「条件-図面作図条件-レイヤ属性」画面を開く
- ・「レイヤタイプ」を「UC-Draw」に変更する
- ・「図面生成」を行い「DXF¸DWG」出力を行う。

B)図面生成段階で、目的の「基準」を設定(基準に従ったレイヤ名称付け)する場合

- ・「条件-図面作図条件-レイヤ属性」画面を開く
- ・「レイヤタイプ」を目的の基準とする
- ・「図面生成」を行い「DXF¸DWG」出力を行う。

#### $01 - 2 - 5$ DWG・DXF出力した場合、文字列が分解されて出力される。

- $A1 2 5$ 「図面確認-編集-出力」画面の「設定」画面内に「文字単位で出力する」か「文字列単位で出力するか」かの設定を準備し ていますので、目的に合わせた設定にして出力してください。
- $Q1 2 6$ 生成した図面をSXF形式(電子納品用図面形式)で出力したいが、OCF検定に合格しているか?
- $A1 2 6$ 生成した図面を「図面確認-編集-出力-SXF出力」画面にて「出力形式」から「P21形式」を選択し出力してください。 この「図面確認」からのSXF出力機能は、一般社団法人OCFのOCF検定(自動製図)に合格し、認証を取得しています。
- $01 2 7$ 図面をAutoCAD形式(DXF、DWG)で出力した場合、引出線や加工図の鉄筋記号が〇内に収まらない場合がある点を改善 する方法はありませんか?
- $A1 2 7$ 「図面確認-編集-出力-DWG・DXF出力」画面の「設定」画面内に「丸文字内の文字補正」設定を準備していますので、目 的に合わせた設定にして出力してください。 ・「しない」・・・「鉄筋記号」を入力された文字サイズで作図します。(鉄筋記号が〇内に収まらない場合がありま す。)
	- ・「する 」・・・「鉄筋記号」の文字が〇内に収まる文字サイズで作図します。
- $Q1 2 8$ 生成した図面を「UC-Draw」へ連動し編集したい。
- $A1 2 8$ 弊社の2次元汎用CAD「UC-Draw」がインストールされている場合、メイン画面左下の「UC-Draw」ー「連動なし」ボタンを 押し、表示されるダイアログで「UC-Drawへの連動を行う」を選択、確定することで、「UC-Draw」への連動が可能となり ます。

「UC-Draw」では、連動された図面をUC-Drawの豊富な作図・編集・土木専用オプション(帯表、パラメトリックシンボル 生成など)コマンドを使用し、効率よく編集することができます。

- $Q1 2 9$ 図面生成の際にエラーコード「0xc0150002」が表示され、図面が生成できない場合がある。
- $A1 2 9$ 製品のインストールフォルダ内に「Microsoft Visual C++ 2008 再頒布可能パッケージ」(vcredist\_x86.exe)を保存してい ますので、「vcredist\_x86.exe」を実行後、図面生成を行ってください。
- $Q1 2 10$ DWG・DXF出力した図面の寸法線をAutoCADで編集した際に、寸法値も自動変更されるようにする方法はありませんか?
- $A1 2 10$ 「図面確認-編集-出力-DWG・DXF出力」画面の「設定-寸法線の出力-詳細」ボタンをクリックすることで表示される「寸法 線のDXF出力設定」ダイアログボックスで指定してください。
	- ・「寸法が変更されても文字列は固定」を選択した場合
	- 寸法線をAutoCADで編集した際に、寸法値の文字列は変更されません。(寸法値は固定状態)
	- ・「寸法の編集に合わせて寸法値を変更」を選択した場合
	- 寸法線をAutoCADで編集した際に、寸法値の文字列も変更されます。

なお、この設定の場合は、AutoCADで図面を開いた際に寸法線の文字列が自動で変更される場合がありますので、 ご注 意ください。

#### $Q1 - 2 - 11$ 設定した線属性(線色、線幅)で、図面を印刷する方法はありませんか?

- $A1 2 11$
- 以下の操作で、設定した線属性(線色、線幅)の図面を印刷することができます。 ・「図面確認-編集-設定-色設定」画面を開く
	- ・「ここで設定した線幅を出力時に使用する」チェックボックスのチェックを外す
	- ・「編集色→出力色」ボタンをクリックし出力色を設定する
	- ・「確定」ボタンをクリックし「色設定」画面を閉じる
	- ・「出力-図面印刷-ドライバ出力」から印刷する
- $Q1 2 12$ 図面確認画面で背景色を設定する方法はありませんか?
- $A1 2 12$ 以下の操作で、背景色を設定することができます。
	- ・「図面確認-編集-設定-色設定」画面を開く
	- ・「背景色-背景編集色」の「色」枠内をクリックし「色の設定」画面を開く
	- ・「基本色」から背景色を設定し「OK」ボタンをクリックする
	- ・「確定」ボタンをクリックし「図面の色設定」画面を閉じる
- $Q1 2 13$ 図面確認画面の引出線編集時に、引出方向を簡単に変更する方法はありませんか?
- $A1 2 13$ 「複数直線引出線」の引出方向を以下の操作で変更することができます。 ・「図面確認-編集」画面で「引出編集」ボタンをクリックする。
	- ・「引出線」要素を選択(マウス左クリック)し、ポップアップメニューを表示(マウス右クリック)する。
	- ・ポップアップメニュー内から引出線の引出方向 (左側、右側、上側、下側) を選択 (マウス左クリック) する。

複数直線引出線を左側へ 複数直線引出線を右側へ 複数直線引出線を上側へ 複数直線引出線を下側へ

#### $1-3.$  他

- $Q1 3 1$ 「3D配筋CAD」への連動方法を教えてください。
- $A1 3 1$ 弊社の「3D配筋CAD」がインストールされている場合、メイン画面左下の「3D配筋CAD」ー「連動なし」ボタンを押して表 示されるダイアログで「3D配筋CADへの連動を行う」を選択、確定することで、「3D配筋CAD」への連動が行われます。
- $Q1 3 2$ 「UC-Drawツールズ」で作成した図面を「UC-Draw」のファイル形式に出力し、「UC-Draw」で編集したい。(加工表、鉄筋 重量表等)
- $A1 3 2$ 図面生成した後、ファイルを保存していただければ、PSX形式のファイルは自動で作成されますので、そのファイルをUC-Drawで読み込むことで編集が可能となります。

#### $Q1 - 3 - 3$ 製品が起動しない。

 $A1 - 3 - 3$ 以下の操作により改善したケースがございますので、以下の操作をお試しください。

「UC-Draw Tools Box culvert」の場合

■「DrawBox」フォルダ名をリネーム

製品を終了した状態で下記のフォルダ名「DrawBox」を変更し(例:DrawBox\_Old)、正常に起動するかご確認ください。 ※ "UUUUU" の部分は使用中のユーザー名に置き換えてください。 C:\Users\UUUUU\AppData\Local\FORUM 8\DrawBox

↓

C:\Users\UUUUU\AppData\Local\FORUM 8\DrawBox\_Old

- $Q1 3 4$ 製品起動時にエラーメッセージが出て起動しない。
- $A1 3 4$ 以下の操作で改善される場合がございますので、お試し頂けないでしょうか。
	- 1.製品を閉じる。
	- 2.製品のインストールフォルダ内の「vcredist\_x86.exe」を実行する。
	- ※「vcredist\_x86.exe」とは「Microsoft Visual C++ 2008 再頒布可能パッケージ」です。
	- ※「vcredist\_x86.exe」を実行してパッケージのインストールを行ってください。
	- 3. 製品が起動するかご確認ください。

#### $Q1 - 3 - 5$ 「図面生成」 -「はい」で生成を実行すると「減長計算エラー」が出てしまい図面生成ができないのですが、曲げのある鉄 筋は作図できないのでしょうか?

- $A1 3 5$ 自動配筋によって生成された鉄筋の継手位置が、鉄筋長を正常に算出できない位置となっていましたので、メッセージを 表示していました。
	- 以下の操作で図面生成を行うことで解消されます。
		- ・「鉄筋入力」画面を開く
		- ・「鉄筋長」を調整して曲げの位置に継手が含まれないように変更し「確定」する
		- ・「図面生成」を行う。

※「鉄筋情報」ボタンを押下して開かれる各鉄筋画面で鉄筋情報 (記号・径・寸法・配置情報) を修正された場合は、 「図面生成」時に表示される確認画面(入力情報に応じた鉄筋情報を生成した後に図面生成をおこないますか?)での設 定を「いいえ」としてください。

#### $01 - 3 - 6$ 鉄筋詳細情報で修正した内容が図面に反映されていない。

 $A1 - 3 - 6$ 図面生成ボタンを押下した時には、「入力情報に応じた鉄筋情報を生成した後に図面生成を行いますか?」というメッセー ジが表示されますが、このメッセージにおいて「はい」を選択した場合には、鉄筋情報を破棄し各入力画面の内容を反映し た鉄筋情報を再生成し図面生成を行う仕様としております。 従いまして、鉄筋入力画面で鉄筋詳報の調整を行われた場合は、図面生成確認メッセージ画面において「いいえ」を押下

し、図面生成を行ってください。

また、鉄筋生成ボタンを押下した際にも、鉄筋入力画面で調整した鉄筋情報が破棄され、鉄筋情報を再生成する仕様とし ておりますので、ご注意ください。

 $Q1 - 3 - 7$ 「図面生成」から「レイアウト確認・修正」ダイアログが表示されない。

 $A1 - 3 - 7$ 

- 「レイアウト確認・修正」ダイアログは前回閉じた際の表示位置を保存しています。 マルチモニタからシングルモニタに変更されたとのことで、現在のモニタの範囲外にダイアログが表示されている可能性が あります。
	- 下記の方法で保存されている表示位置を修正してください。
	- 「UC-Draw Tools Pile」の場合
	- 1.「UC-Drawツールズ(Pile)」を終了
	- 2.「エクスプローラ」を起動し以下のフォルダに移動
		- C:\Users\UUUU\AppData\Local\FORUM 8\DrawPile\_V120\12300
		- ・「UUUU」はユーザー名
	- ・「12300」は製品バージョン 3.「UCCADLayoutWindow.INI」を「メモ帳」で開く
	-
	- 4.「LYO\_Window」の下にある「Top」「Left」の値を 現在のモニタの解像度の範囲内表示に変更。
	- 修正例
	- $Top = 100$  $Left = 100$
	- 5.「メモ帳」で「ファイル-上書き保存」を選択し閉じる
	- 6.「UC-Drawツールズ(Pile)」を起動して「図面生成」-「レイアウト確認・修正」で 「レイアウト確認・修正」ダイアログが表示されるかを確認

#### $Q1 - 3 - 8$ 2枚の図面を1枚にまとめたい。

- $A1 3 8$ 図面生成時に表示される「レイアウト確認・修正」画面での図形の図面間移動を使用して図形のレイアウトを編集してく ださい。
- $Q1 3 9$ 新規インストールして「レイアウト確認・調整」画面が表示されない。
- $A1 3 9$ 「条件-図面生成条件」画面で、「レイアウト確認・調整」を「する」に設定してください。
- $Q1 3 10$ レイアウトの調整をしたい。
- $A1 3 10$ 「条件-図面生成条件」画面で、「レイアウト確認・調整」を「する」に設定してください。
- $Q1 3 11$ 以前登録したレイアウトを使用したい。
- $A1 3 11$ レイアウト調整画面で、以前登録した「レイアウトデータ名称」を選択して下さい。
- $Q1 3 12$ レイアウト調整画面でオフセット設定が表示されない。
- $A1 3 12$ レイアウト調整画面上で、右クリックからポップアップメニューを表示し、「レイアウト情報」にチェックをつけてください。
- $Q1 3 13$ レイアウト調整画面の「レイアウト情報」画面が表示されない。
- $A1 3 13$ レイアウト調整画面上で、右クリックからポップアップメニューを表示し、「レイアウト情報」にチェックをつけてください。
- $Q1 3 14$ 「UC-Drawツールズ」で、「CAD統合版」のデータを読込んでも、「UC-Drawツールズ」では何も表示されない。
- $A1 3 14$ 以下の操作を行い「CAD統合版」データを保存したデータを「UC-Drawツールズ」で読込んでください。
	- ・「擁壁の設計」で「計算確認」を行う。
	- ・「図面作成」ボタンを押下して、図面作成へ移行する
	- ・「図面作成-基本条件」画面を入力済(紫 ⇒ 緑表示)状態にする。
	- ・「ファイル」メニューから「擁壁の設計」データを保存する。
	- ・保存したデータを「UC-Drawツールズ」で読込む

## <span id="page-52-0"></span>2 UC-Drawツールズ(Slab bridge)「図面作成」

#### 1. 入力・作図

- $Q2 1 1$ 床板の配筋で旗揚げの左側に不明な寸法が上がっているように思います。
- $A2 1 1$ 寸法線は「支承位置」を示した寸法線です。 この寸法線が不要な場合は「形状-支承位置」画面で「支承位置」情報を削除し、図面生成を行ってください。

#### $Q2 - 1 - 2$ 地覆を15㎝で設計するとエラーが出ます。

- $A2 1 2$ 地覆鉄筋幅の50mmを確保できない場合 (特に根拠はありません) にエラーが生じていました。 「かぶり-地覆かぶり:C3」を小さくして図面生成を行ってください。 ※曲げ加工を考慮した場合は、曲げ半径の2倍が必要です。
- $O2 1 3$ 「UC-DrawツールズのSlab bridge(床板橋)」では、幅が5m以上の床板を設計することは可能でしょうか?
- $A2 1 3$ 本プログラムでは、床版幅「1m~20m」の床版橋の配筋図を生成することが可能です。

#### $Q2 - 1 - 4$ スターラップの間隔などを変えたい。

- $A2 1 4$ 簡易鉄筋画面で主鉄筋を囲む間隔や配筋ピッチを修正して頂ければ、軸方向鉄筋や横方向鉄筋の配筋ピッチ変更に従って 作図されます。
- $Q2 1 5$ 配筋上支障となる取合物(支承アンカーバー等)を避けるように指定することは可能でしょうか?
- $A2 1 5$ 「鉄筋-詳細鉄筋」画面にて各鉄筋の配筋情報を細かく調整することができますので、支承アンカーバーを避けた配筋な どは、上記画面に調整してください。 ※「鉄筋情報」ボタンを押下して開かれる各鉄筋画面で鉄筋情報(記号・径・寸法・配置情報)を修正された場合は、「図 面生成」時に表示される確認画面(入力情報に応じた鉄筋情報を生成した後に図面生成をおこないますか?)での設定を 「いいえ」としてください。
- $Q2 1 6$ かぶり詳細図の作図範囲の設定が分からない。
- $A2 1 6$ かぶり詳細図の作図範囲は、以下の画面で設定します。 ・断面方向:かぶり詳細図画面 ・橋軸方向:断面図作図位置画面(第1断面図作図位置:L1)
- $Q2 1 7$ 床版厚の最小値が25cmの制限がありますが、今後制限を緩和する予定がありますでしょうか?
- $A2 1 7$ 「形状-断面寸法」画面では「床版厚:0.15m~3.0m」まで入力を可能としていますので、目的の鋼橋の作図をお試し下さ い。

※Q&Aはホームページ ([https://www.forum8.co.jp/faq/win/tools-bridgeqa.htm](https://www.forum8.co.jp/product/uc1/cad/tools-bridge.htm)) にも掲載しております

# UC-Drawツールズ Slab bridge(床板橋) 操作ガイダンス

2022年 9月 第4版

発行元 株式会社フォーラムエイト 〒108-6021 東京都港区港南2-15-1 品川インターシティA棟21F TEL 03-6894-1888

禁複製

お問い合わせについて

本製品及び本書について、ご不明な点がございましたら、弊社、「サポート窓口」へ お問い合わせ下さい。 なお、ホームページでは、Q&Aを掲載しております。こちらもご利用下さい。

> ホームページ www.forum8.co.jp サポート窓口 ic@forum8.co.jp FAX 0985-55-3027

# UC-DrawツールズSlab bridge (床版橋) 操作ガイダンス

**www.forum8.co.jp**

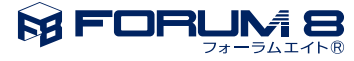